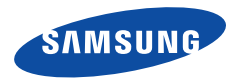

Tento návod k použití obsahuje podrobné instrukce k použití fotoaparátu. Přečtěte si jej pozorně.

### **Klepněte na téma**

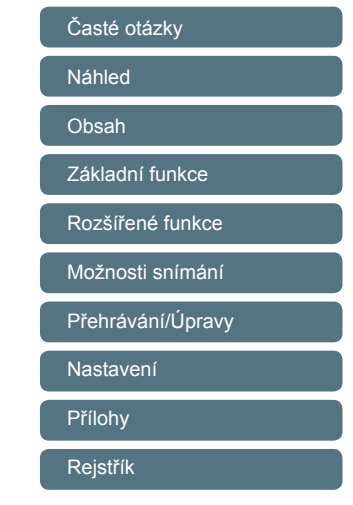

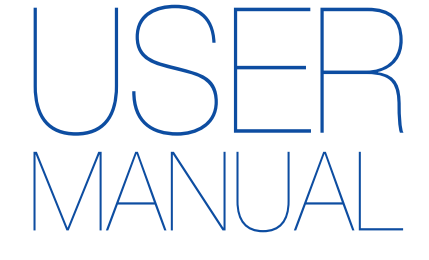

ST66/ST68

### **Informace k bezpečnosti a ochraně zdraví**

Vždy jednejte podle uvedených upozornění a tipů k použití přístroje, zabráníte tak vzniku nebezpečných situací a využijete fotoaparát co nejlépe.

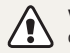

**Varování**—situace, kdy může dojít ke zranění vás či dalších osob

#### **Nerozebírejte ani se nepokoušejte opravit fotoaparát.**

Může dojít k úrazu elektrickým proudem nebo k poškození fotoaparátu.

### **Nepoužívejte fotoaparát v blízkosti hořlavých nebo výbušných plynů či kapalin.**

Může dojít k ohni nebo k výbuchu.

### **Nevkládejte hořlavé materiály do fotoaparátu ani neskladujte hořlavé materiály v blízkosti fotoaparátu.**

Může dojít k ohni nebo k úrazu elektrickým proudem.

### **Nesahejte na přístroj mokrýma rukama.**

Hrozí úraz elektrickým proudem.

#### **Chraňte zrak objektu.**

Nepoužívejte blesk v blízkosti (méně než 1 m) lidí či zvířat. Pokud používáte blesk příliš blízko očí, může dojít k dočasnému nebo trvalému poškození zraku.

#### **Přístroj udržujte mimo dosah malých dětí a zvířat.**

Fotoaparát a veškeré příslušenství udržujte mimo dosah malých dětí a zvířat. Může dojít ke zranění nebo vdechnutí malých částí. Pohyblivé díly a příslušenství mohou znamenat fyzické ohrožení.

#### **Nevystavujte fotoaparát přímému slunci ani vysokým teplotám po delší dobu.**

Delší vystavení fotoaparátu slunečnímu světlu nebo vysokým teplotám vede k poškození vnitřních součástí fotoaparátu.

### **Fotoaparát ani nabíječku nepřekrývejte žádnými přikrývkami nebo oblečením.**

Může dojít k přehřátí fotoaparátu, což může vést kdeformaci přístroje nebo způsobit oheň.

### **Během bouřek nemanipulujte s napájecím kabelem ani se nepřibližujte k nabíječce.**

Hrozí úraz elektrickým proudem.

**Pokud se do fotoaparátu dostane tekutina nebo cizí předměty, neprodleně odpojte všechny zdroje napájení, např. baterii nebo nabíječku, a obraťte se na servisní středisko společnosti Samsung.**

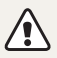

**Pozor**—situace, kdy může dojít k poškození fotoaparátu či dalších zařízení

#### **Pokud přístroj ukládáte na delší dobu, vyjměte z něj baterii.** Baterie ponechané v přístroji mohou po čase vytéct nebo zkorodovat a poškodit fotoaparát.

### **Používejte pouze originální, výrobcem doporučené lithium-iontové akumulátorové baterie. Nepoškozujte ani nezahřívejte baterie.**

Může dojít k požáru či k úrazu elektrickým proudem.

### **Používejte pouze baterie, nabíječky, kabely a příslušenství schválené společností Samsung.**

- Nekompatibilní baterie, nabíječky, kabely nebo příslušenství mohou vést k výbuchu baterií, poškození fotoaparátu nebo k úrazu elektrickým proudem.
- Společnost Samsung neodpovídá za škody nebo zranění vzniklá nekompatibilními bateriemi, nabíječkami, kabely nebo příslušenstvím.

### **Baterie používejte pouze ke schválenému účelu.**

Může dojít k ohni nebo k úrazu elektrickým proudem.

### **V průběhu činnosti blesku se jej nedotýkejte.** Blesk je při činnosti velmi horký a mohl by popálit kůži.

### **Pokud používáte AC nabíječku, před odpojením od nabíječky vypněte fotoaparát.**

Pokud tak neučiníte, může dojít k ohni nebo k úrazu elektrickým proudem.

### **Nepoužívaný nabíječ odpojte od sítě.**

Pokud tak neučiníte, může dojít k ohni nebo k úrazu elektrickým proudem.

### **Při nabíjení akumulátoru nepoužívejte poškozený síťový přívod, zástrčku ani síťovou zásuvku.**

Může dojít k ohni nebo k úrazu elektrickým proudem.

#### **Baterii chraňte před stykem AC nabíječky s kontakty + a – na baterii.**

Hrozí požár nebo úraz elektrickým proudem.

### **Nepoužívejte sílu na jakékoli části fotoaparátu ani na fotoaparát nevyvíjejte tlak.**

Fotoaparát se může poškodit.

### **Při připojování kabelů či napáječů a práci s kartou či baterií jednejte opatrně.**

Použití síly na zástrčky, použití nevhodných kabelů a nesprávná instalace baterie či paměťových karet vede k poškození portů, vedení a příslušenství.

### **Karty s magnetickými páskami udržujte ve vzdálenosti od obalu fotoaparátu.**

Informace, které jsou na kartě uloženy se mohou poškodit či smazat.

#### **Nepoužívejte poškozené nabíječe, baterie ani karty.**

Hrozí úraz elektrickým proudem nebo poškození fotoaparátu či vznik ohně.

### **Před použitím vyzkoušejte, zda fotoaparát pracuje správně.**

Výrobce nenese žádnou odpovědnost za ztracená data ani zaškody, způsobené nefunkčností přístroje nebo jeho nesprávným použitím.

### **Musíte zapojit malý konec kabelu USB do fotoaparátu.**

Pokud kabel otočíte, může dojít k poškození souborů. Výrobce neodpovídá za žádné škody spojené se ztrátou dat.

#### **Informace o autorských právech**

- Microsoft Windows a logo Windows jsou registrovanými obchodními známkami Microsoft Corporation.
- Mac je registrovanou obchodní známkou společnosti Apple Corporation.
- microSD™ a microSDHC™ jsou registrovanými obchodními známkami asociace SD Association.
- Ochranné známky a obchodní názvy použité v této příručce jsou majetkem příslušných vlastníků.
	- V rámci zlepšení výrobku mohou být parametry fotoaparátu nebo obsah tohoto návodu změněny bez předchozího upozornění.
	- Fotoaparát používejte odpovědně a dodržujte všechny zákony a nařízení ohledně jeho použití.
	- Nemáte oprávnění opětovně použít nebo rozšiřovat jakékoli části této příručky bez předchozího svolení.

### Uspořádání návodu k použití

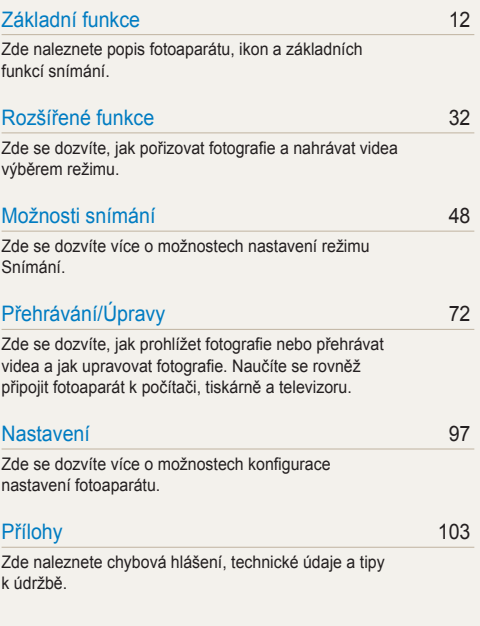

### Označení použitá v tomto návodu

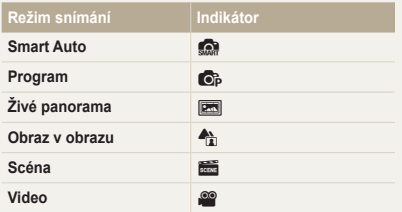

#### **Ikony režimu Snímání**

Tyto ikony se zobrazí v textu, pokud jsou v režimu k dispozici. Viz příklad níže.

Poznámka: Režim s nemusí podporovat funkce ve všech scénických režimech.

#### **Např.:**

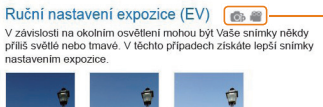

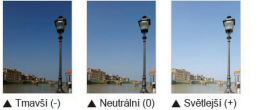

K dispozici v režimech Program a Video

### Ikony použité v návodu

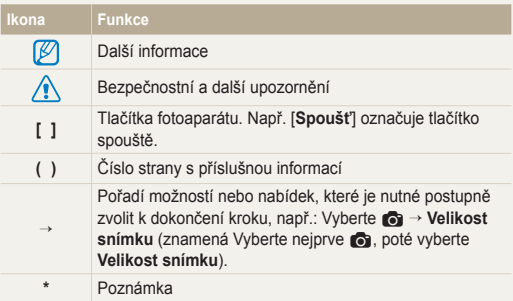

### Výrazy použité v návodu

### **Použití tlačítka spouště**

- Namáčknutí [**Spoušť**]: stiskněte spoušť do poloviny zdvihu
- Stisknutí [**Spoušť**]: stiskněte tlačítko spouště úplně dolů

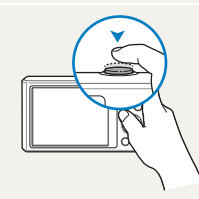

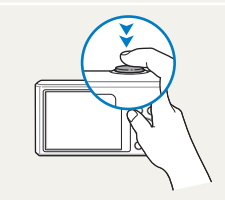

Namáčknutí [**Spoušť**] Stisknutí [**Spoušť**]

### **Expozice (jas)**

Množství světla, které projde do fotoaparátu, se označuje jako expozice. Expozici můžete ovlivnit změnou expoziční rychlosti, hodnoty clony a citlivosti ISO. Změna expozice vede k tmavším nebo světlejším snímkům.

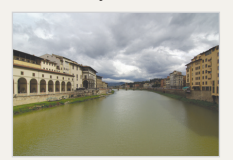

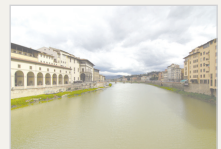

- 
- $\triangle$  Normální expozice  $\triangle$  Přeexpozice (příliš jasná)

### **Objekt, pozadí a kompozice**

- **Objekt**: hlavní objekt scény, např. osoba, zvíře nebo zátiší
- **Pozadí**: předměty obklopující objekt
- **Kompozice**: kombinace objektu a pozadí

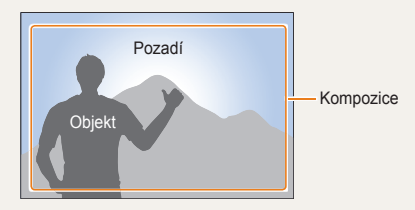

## <span id="page-7-0"></span>**Časté otázky**

Zde se naučíte, jak řešit běžné potíže nastavením možnosti snímání.

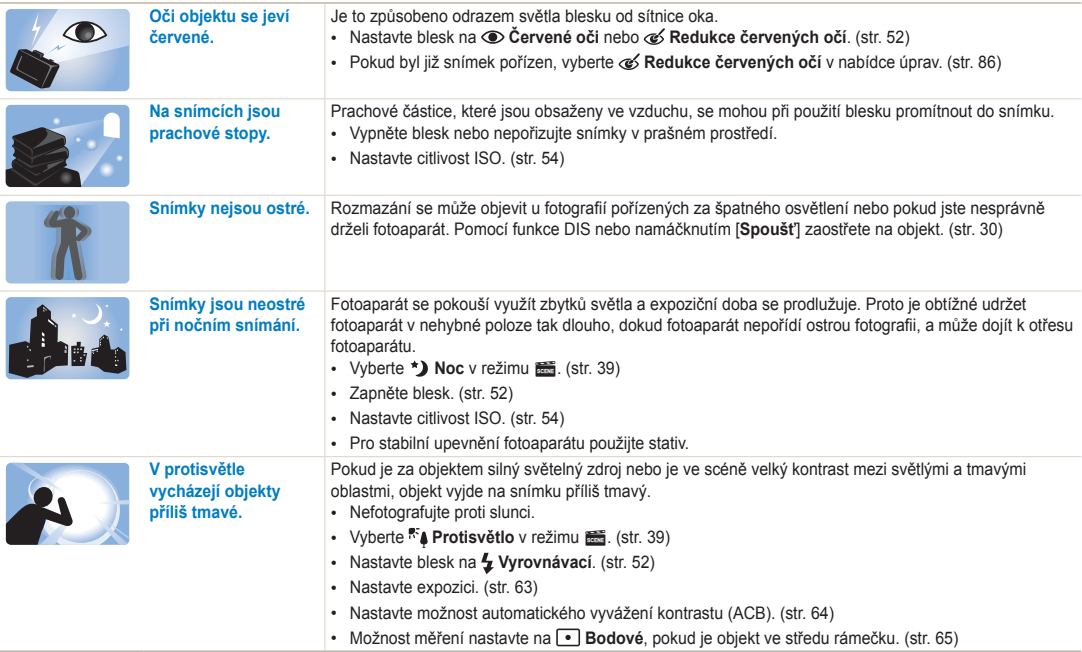

### <span id="page-8-0"></span>**Náhled**

### **Pořizování snímků osob**

- Režim  $\clubsuit$   $\triangleright$  [38](#page-38-0)
- Režim  $\frac{1}{2}$  > Snímek s retuší  $\triangleright$  [41](#page-41-0)
- Režim s > Inteligentní portrét > [42](#page-42-0)
- Červené oči/Redukce červených očí (pro potlačení nebo opravu červených očí)  $\triangleright$  [52](#page-52-2)
- Rozpozn. tváře > [58](#page-58-0)
- Režim Autoportrét  $\blacktriangleright$  [59](#page-59-0)

### **Pořizování snímků v noci nebo v šeru**

- Režim  $\frac{1}{\sqrt{2}}$  > Noc, Západ Slunce, Svítání > [39](#page-39-0)
- Nastavení blesku  $\blacktriangleright$  [52](#page-52-2)
- Citlivost ISO (úprava citlivosti na světlo) > [54](#page-54-0)

### **Pořizování snímků pohybu**

• Sekvenční, Velice vysoká rychlost  $\triangleright$  [68](#page-68-0)

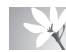

#### **Pořizování snímků textu, hmyzu nebo květin**

- Režim  $\ddot{\textbf{m}}$  > Text  $\blacktriangleright$  [39](#page-39-0)
- Makro  $\blacktriangleright$  [55](#page-55-0)

## **Nastavení expozice (jasu)**

- Citlivost ISO (úprava citlivosti na světlo) > [54](#page-54-0)
- EV (nastavení expozice)  $\blacktriangleright$  [63](#page-63-0)
- ACB (kompenzace jasu objektu proti světlému pozadí)  $\triangleright$  [64](#page-64-0)
- Měření  $\triangleright$  [65](#page-65-0)
- AEB (pořízení 3 snímků stejné scény s různou expozicí)  $\triangleright$  [68](#page-68-1)

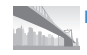

### **Pořizování fotografií scenérií**

- Režim  $\boxed{m}$   $\blacktriangleright$  [36](#page-36-0)
- Režim  $\frac{1}{2}$  > Krajina  $\blacktriangleright$  [39](#page-39-1)

### **Použití různých efektů na snímky**

- Režim  $\frac{1}{\sqrt{2}}$  > Magický rám  $\blacktriangleright$  [40](#page-40-0)
- Režim  $\overline{\text{res}}$  > Komický portrét  $\blacktriangleright$  [43](#page-43-0)
- Efekty Inteligentní filtr $\triangleright$  [69](#page-69-0)
- Nast.obr. (k nastavení Kontrast, Ostrost nebo Sytost)  $\triangleright$  [71](#page-71-0)

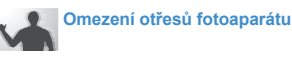

• Digitální stabilizace obrazu (DIS) > [29](#page-29-0)

- Zobrazení souborů podle kategorií ve Smart Album  $\triangleright$  [75](#page-75-0)
- $\cdot$  7 obrazení souborů v náhledu  $\geq 76$  $\geq 76$
- Smazání všech souborů z paměťové karty  $\triangleright$  [78](#page-78-0)
- $\cdot$  Zobrazení prezentace snímků  $\geq 80$  $\geq 80$
- Prohlížení souborů na televizoru  $\triangleright$  [89](#page-89-0)
- $\cdot$  Připojení fotoaparátu k počítači  $\triangleright$  [90](#page-90-0)
- Nastavení zvuku a hlasitosti  $\blacktriangleright$  [99](#page-99-0)
- Nastavení jasu displeje  $\blacktriangleright$  [100](#page-100-0)
- Nastavení jazyka displeje  $\blacktriangleright$  [100](#page-100-1)
- Nastavení data a času  $\blacktriangleright$  [100](#page-100-1)
- Dříve, než se obrátíte na servisní středisko + [114](#page-114-0)

### <span id="page-9-0"></span>**Obsah**

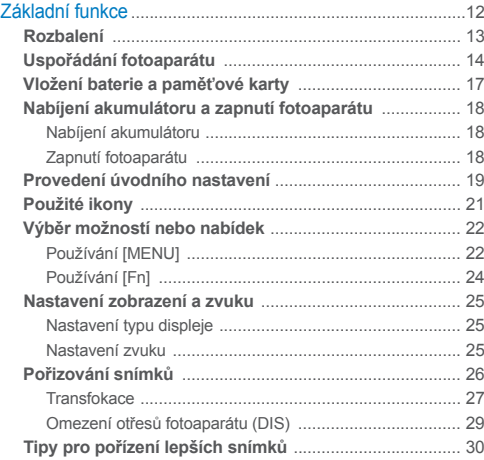

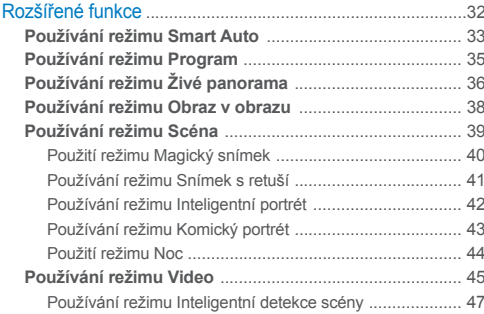

### Obsah

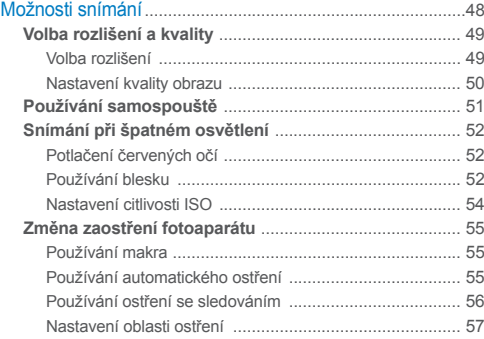

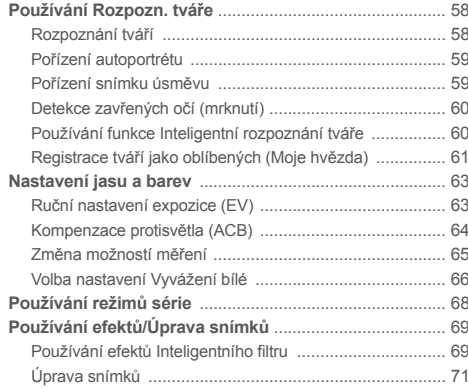

### Obsah

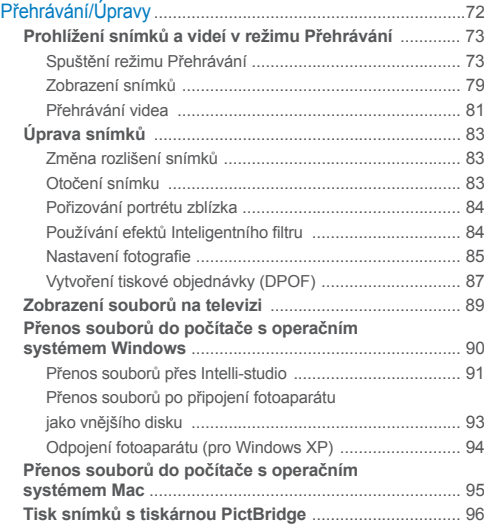

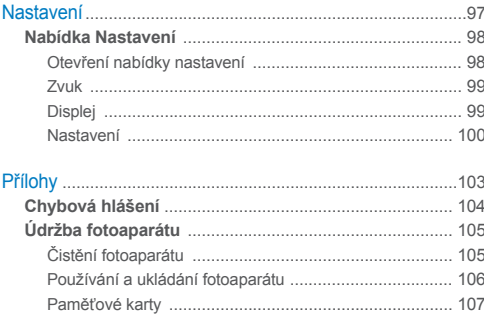

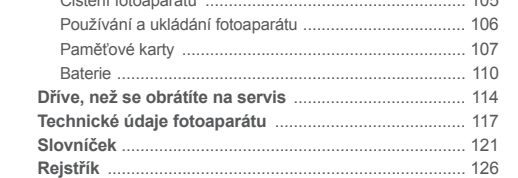

# <span id="page-12-0"></span>Základní funkce

Zde naleznete popis fotoaparátu, ikon a základních funkcí snímání.

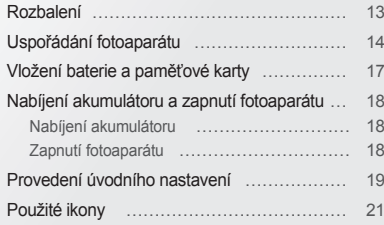

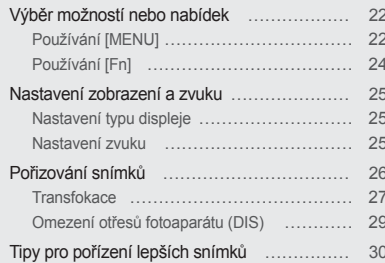

### <span id="page-13-0"></span>**Rozbalení**

V balení se nacházejí následující položky.

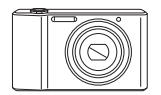

Fotoaparát Síťový zdroj/

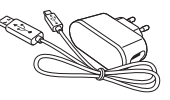

Kabel USB

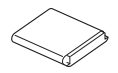

Akumulátorová baterie **Popruh** 

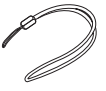

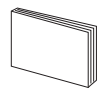

Rychlý průvodce spuštěním

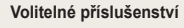

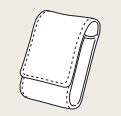

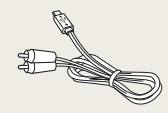

Obal fotoaparátu A/V kabel

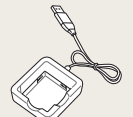

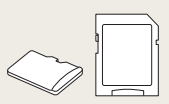

Nabíječ akumulátoru Paměťová karta/

Adaptér paměťové karty

- Vyobrazení se může lišit od skutečného provedení.
- Volitelná příslušenství lze zakoupit u maloobchodníků nebo v servisním středisku společnosti Samsung. Společnost Samsung není odpovědná za jakékoli potíže způsobené použitím neschváleného příslušenství.

 $\not\!\!\!D$ 

### <span id="page-14-0"></span>**Uspořádání fotoaparátu**

Než začnete fotoaparát používat, seznamte se s jeho prvky a funkcemi.

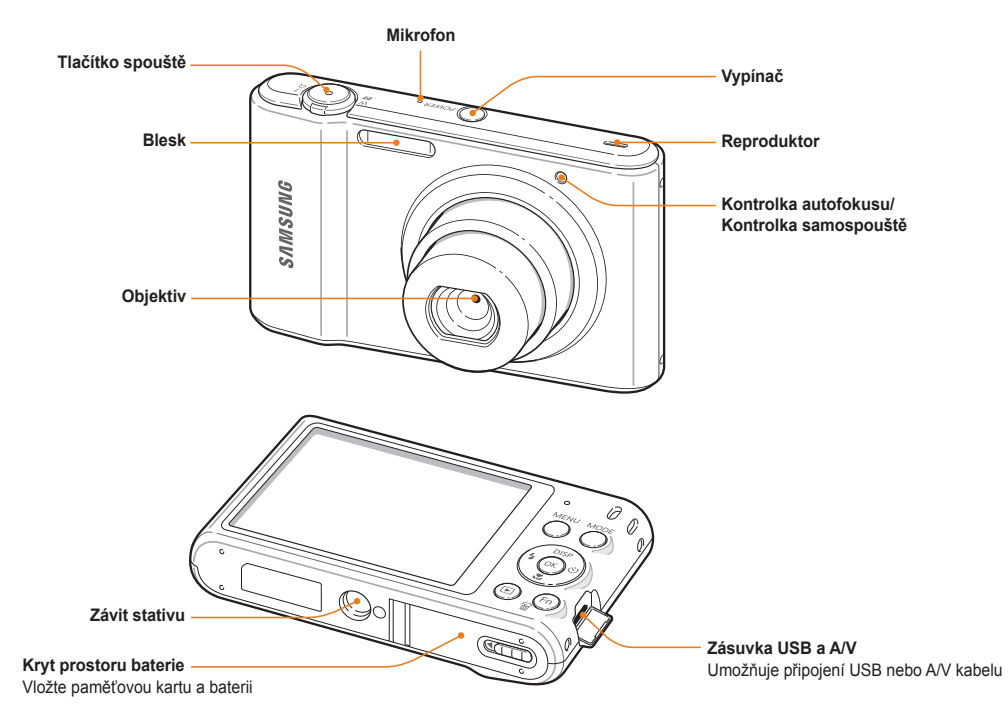

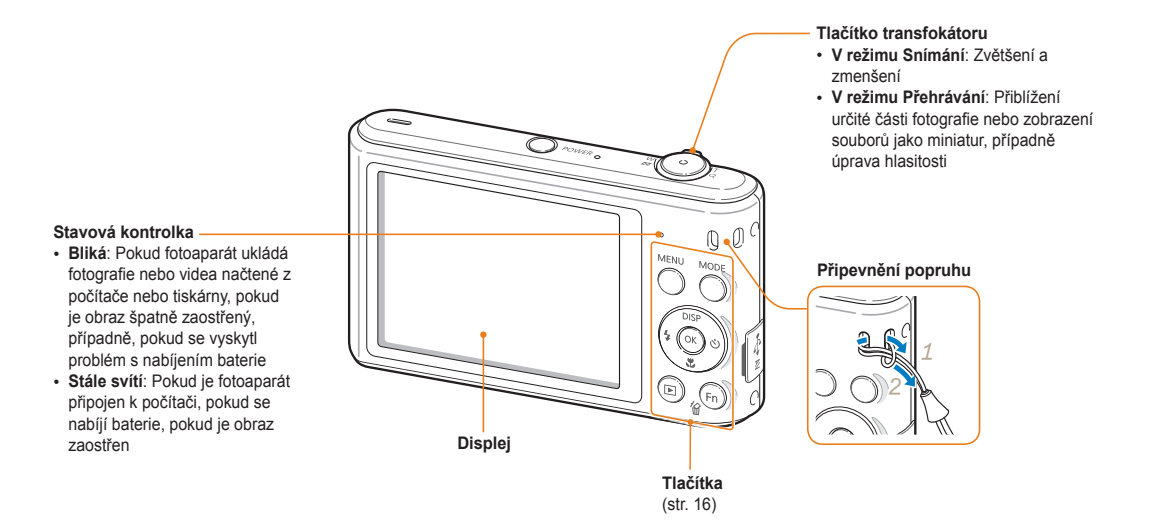

### **Tlačítka**

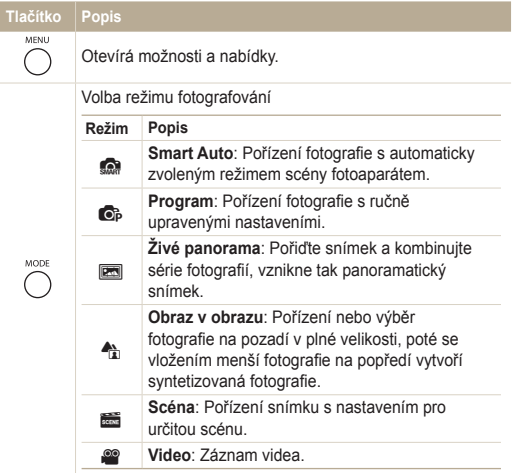

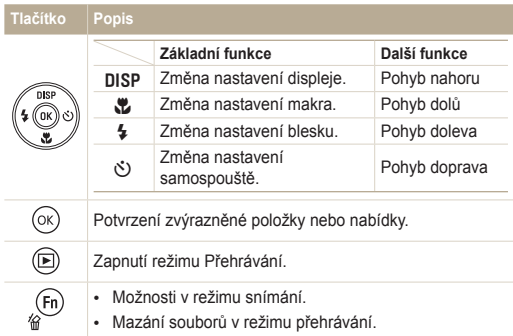

### <span id="page-17-0"></span>**Vložení baterie a paměťové karty**

Zde je uveden postup vložení baterie a volitelné paměťové karty do fotoaparátu.

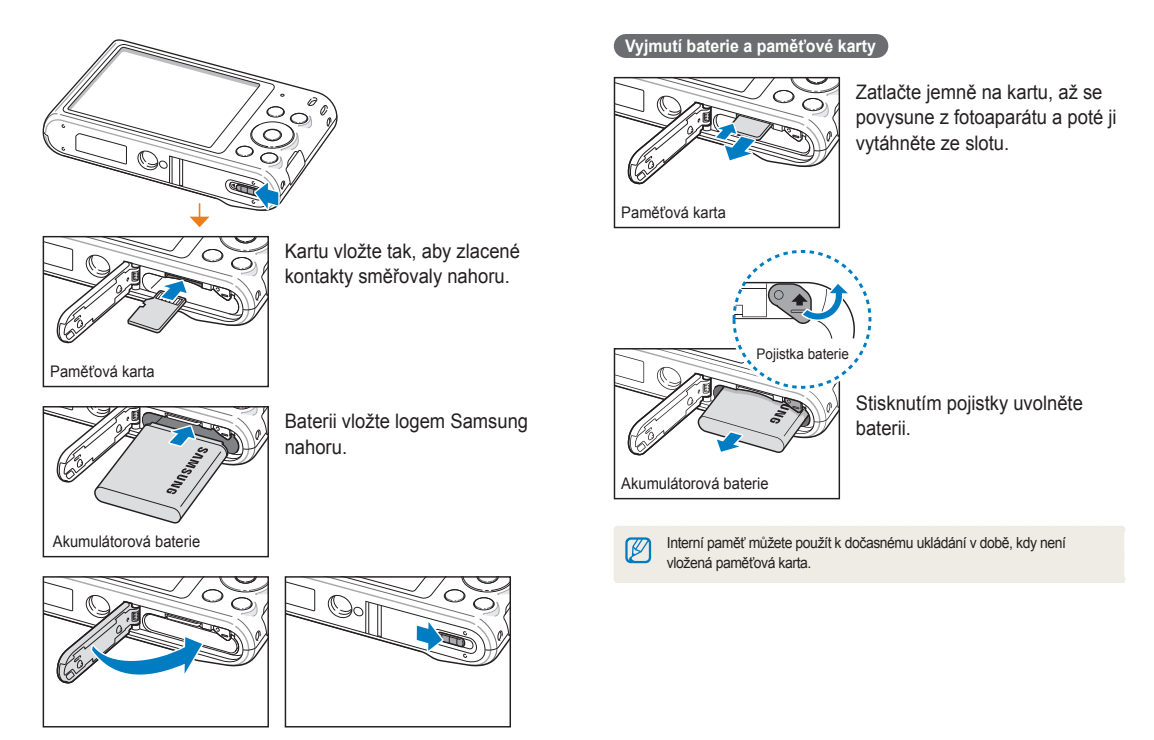

### <span id="page-18-0"></span>**Nabíjení akumulátoru a zapnutí fotoaparátu**

### Nabíjení akumulátoru

M

Před prvním použitím fotoaparátu je nutné akumulátor nabít. Malou koncovku USB kabelu zasuňte do fotoaparátu, druhý konec USB kabelu poté zapojte do síťového zdroje.

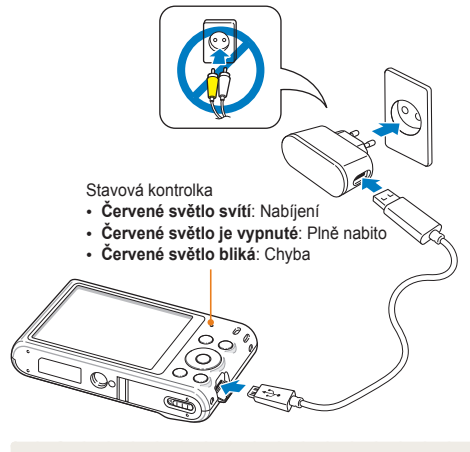

Používejte pouze síťový zdroj a USB kabel dodávané společně s fotoaparátem. Pokud použijete jiný síťový zdroj (například SAC-48), baterie fotoaparátu se nemusí nabíjet nebo nemusí pracovat správně.

### Zapnutí fotoaparátu

Stiskem [**POWER**] zapněte nebo vypněte fotoaparát.

• Při prvním zapnutí fotoaparátu se objeví obrazovka úvodního nastavení. (str. 19)

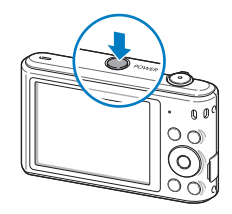

### **Zapnutí fotoaparátu v režimu Přehrávání**

Stiskněte [F]. Fotoaparát se přímo zapne do režimu Přehrávání.

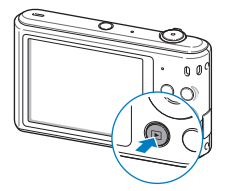

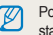

pkud zapnete fotoaparát stisknutím a přidržením [FF], dokud kontrolka stavu nezačne blikat, fotoaparát nevydá žádný zvuk.

### <span id="page-19-0"></span>**Provedení úvodního nastavení**

Při prvním zapnutí fotoaparátu se objeví obrazovka úvodního nastavení. Řiďte se níže uvedenými kroky a nakonfigurujte základní nastavení fotoaparátu.

*1* Stiskněte [t] a vyberte **Language**, poté stiskněte  $\lceil \circlearrowright \rceil$  nebo  $\lceil \text{OK} \rceil$ .

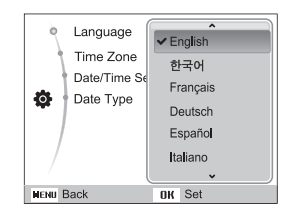

- 2 Stisknutím [DISP/ $\mathcal{L}$ ] vyberte jazyk, poté stiskněte [OK].
- *3* Stisknutím [D/c] vyberte **Časové pásmo**, poté stiskněte  $\lceil \vec{N} \rceil$  nebo  $\lceil \mathsf{NK} \rceil$ .
- 4 Stiskněte [ $\frac{1}{2}$ / $\frac{1}{2}$ ] a vyberte časové pásmo, poté stiskněte [OK].
	- Pokud chcete zvolit letní čas, stisknět [DISP].

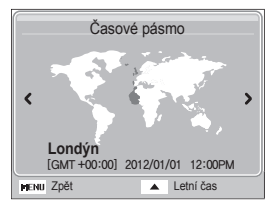

*5* Stisknutím [D/c] vyberte **Nastavení data/času**, poté stiskněte [Č)] nebo [OK].

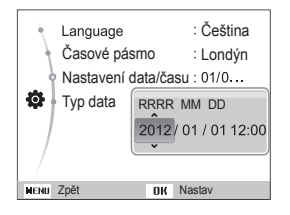

- Zobrazení obrazovky závisí na zvoleném jazyce.
- *6* Stisknutím [ $\frac{1}{2}$  /  $\circ$ ] vyberte položku.
- 7 Stisknutím [DISP/ $\mathcal{L}$ ] nastavte datum a čas, poté stiskněte [OK].
- **8** Stisknutím [DISP/ $\mathbb{Z}$ ] vyberte **Typ data**, poté stiskněte  $\lceil \circlearrowright \rceil$  nebo  $\lceil \circlearrowleft \rceil$ .
- **9** Stiskněte [DISP/ $\ddot{\mathbf{z}}$ ] a vyberte typ data, poté stiskněte [OK].

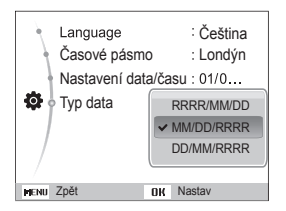

- Výchozí typ data závisí na voleném jazyce.
- 10 Stiskem [MENU] se vrátíte do režimu Snímání.

### <span id="page-21-0"></span>**Použité ikony**

Zobrazené ikony se mění podle zvoleného režimu nebo nastavení.

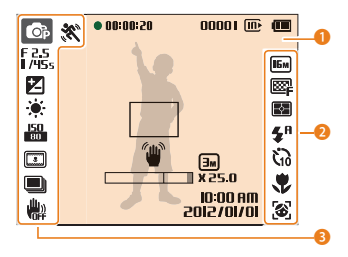

### 1 **Informace o snímání**

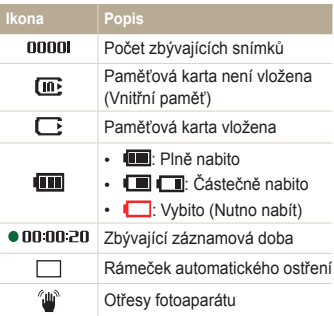

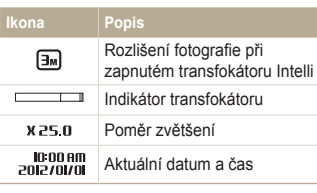

### 2 **Možnosti snímání (vpravo)**

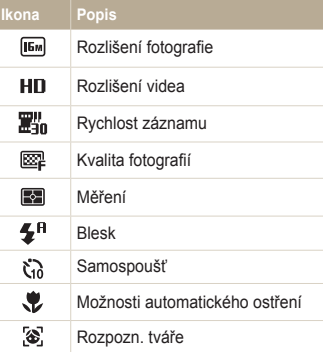

### 3 **Možnosti snímání (vlevo)**

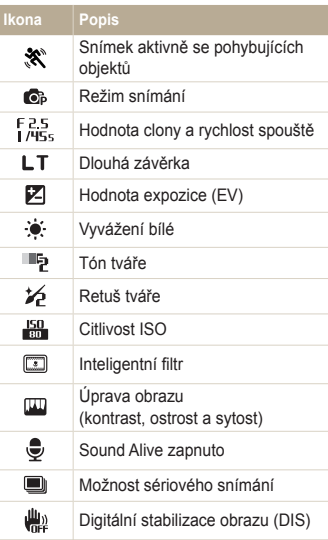

## <span id="page-22-0"></span>**Výběr možností nebo nabídek**

Výběr možnosti nebo nabídky provedete stisknutím [MENU] nebo [Fn].

### Používání [MENU]

Možnost vyberete stisknutím [MENU], poté [DISP/\/f/c)] nebo [OK].

- V režimu Snímání stiskněte [MENU].
- *2* Vyberte možnost nebo nabídku.
	- Nahoru nebo dolů se přesunete stisknutím [DISP] nebo [C].
	- Doleva nebo doprava se přesunete stisknutím [ $\sharp$ ] nebo [ $\circ$ ].

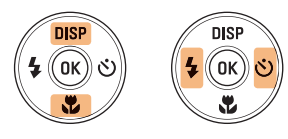

3 Stisknutím [OK] potvrdíte zvýrazněnou možnost nebo nabídku.

**Návrat k předchozí nabídce**

Dalším stisknutím [MENU] se vrátíte k předchozí nabídce.

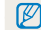

Namáčknutím [**Spoušť**] se vrátíte do režimu Snímání.

**Pokud si například přejete zvolit možnost Vyvážení bílé v režimu Program:**

- V režimu Snímání stiskněte [MODE].
- Vyberte <sub>op</sub>.
- *3* Stiskněte [m].

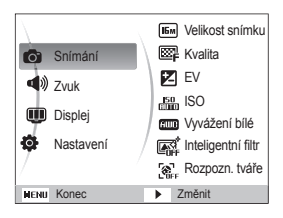

4 Stiskněte [DISP/ $\mathcal{L}$ ] a vyberte **a**, poté stiskněte [ $\circ$ ]  $nebo$   $[OK]$ .

*5* Stiskněte [D/c] a vyberte **Vyvážení bílé**, poté stiskněte [Č] nebo [OK].

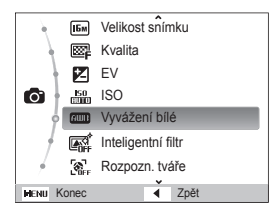

*6* Stiskněte [F/t] a vyberte možnost Vyvážení bílé.

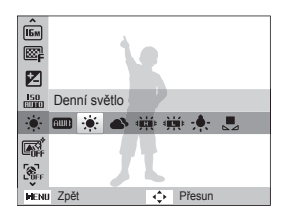

**Nastavení uložíte stisknutím [OK].** 

### <span id="page-24-0"></span>Používání [Fn]

K možnostem snímání se dostanete stisknutím [Fn], některé možnosti nebudou dostupné.

**Pokud si například přejete zvolit možnost Vyvážení bílé v režimu Program:**

- *1* V režimu Snímání stiskněte [M].
- 2 Vyberte <sub>o</sub>.
- **3** Stiskněte [Fn].

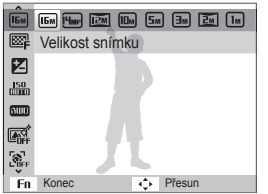

4 Stisknutím [DISP/.2] přejděte na ...

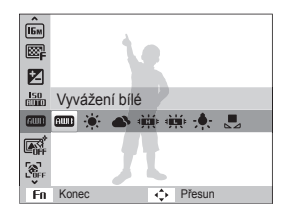

*5* Stiskněte [F/t] a vyberte možnost Vyvážení bílé.

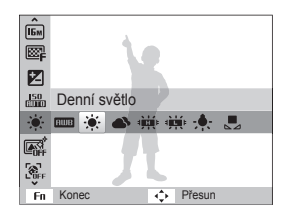

**6** Nastavení uložíte stisknutím [OK].

### <span id="page-25-0"></span>**Nastavení zobrazení a zvuku**

Zde se dozvíte, jak měnit základní informace displeje a nastavení zvuku.

### Nastavení typu displeje

Můžete vybrat typ displeje pro režim Snímání nebo Přehrávání. Každý typ zobrazuje různé informace o snímání nebo přehrávání. Viz tabulka níže.

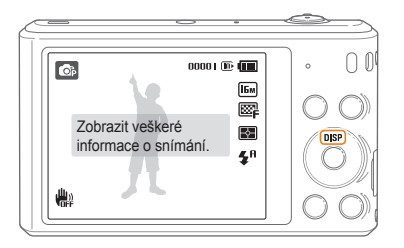

Opakovaným tisknutím [DISP] změňte typ displeje.

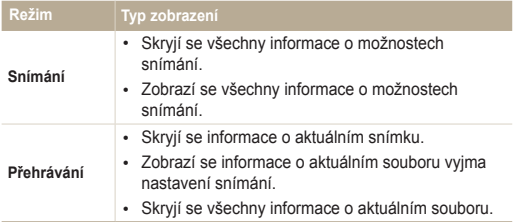

### Nastavení zvuku

Nastavte zvuk fotoaprátu, který zazní při vykonávání funkcí.

- *1* V režimu Snímání nebo Přehrávání stiskněte [m].
- Vyberte **I**<sup>2</sup> → **Pípnutí**.

### *3* Vyberte možnost.

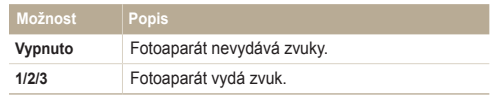

### <span id="page-26-0"></span>**Pořizování snímků**

Zde se naučíte, jak rychle a jednoduše pořizovat snímky v režimu Smart Auto.

- V režimu Snímání stiskněte [MODE].
- 2 Vyberte **S.**
- *3* Nastavte objekt do rámečku.

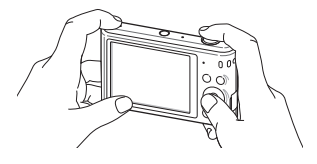

- *4* Namáčknutím [**Spoušť**] zaostřete.
	- Zelený rámeček indikuje zaostření na objekt.
	- Červený rámeček znamená, že objekt není zaostřený.

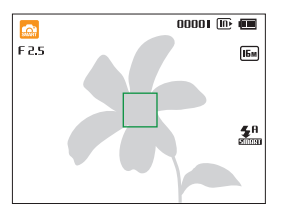

- *5* Stisknutím [**Spoušť**] fotografujte.
- 6 Stisknutím [**P**] zobrazte pořízenou fotografii.
	- Fotografii vymažete stisknutím [Fn], poté výběrem Ano.
- *7* Stisknutím [P] se vrátíte do režimu Snímání.

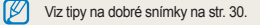

Nastavením transfokátoru můžete pořizovat snímky zvětšených objektů.

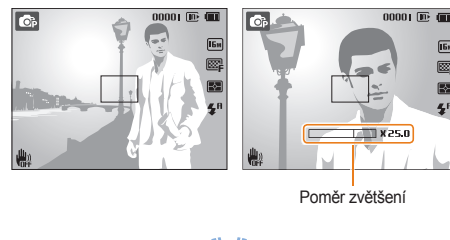

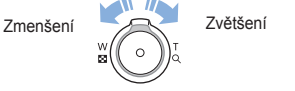

- Čím více otočíte tlačítkem přiblížení, tím rychleji fotoaparát provede  $\mathbb{Z}$ přiblížení nebo oddálení.
	- Při otáčení tlačítka přiblížení se může hodnota přiblížení zobrazení na obrazovce měnit nekonzistentně.

### <span id="page-27-0"></span>**Transfokace Example 2018 Digitální transfokátor proposition**

Digitální transfokátor je standardně podporován v režimu Snímání. Pokud přiblížíte objekt v režimu Snímání a indikátor transfokátoru bude v digitálním rozsahu, fotoaparát použije Digitální transfokátor. Pomocí 5X optického a 5X digitálního transfokátoru je možné přibližovat až 25krát.

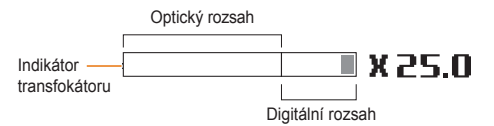

- Funkce digitálního transfokátoru není dostupna při použití efektu ſØ Inteligentní filtr nebo u možnosti Ostření se sledováním.
	- Pokud pořizujete fotografie s digitálním transfokátorem, kvalita snímků může být horší než je běžné.

#### Pořizování snímků

### **Intelli Zoom**

Pokud je indikátor transfokátoru v rozsahu Intelli, fotoaparát používá zvětšení Intelli. Rozlišení snímku se může lišit dle míry transfokátoru, pokud používáte Intelli transfokátor. Pokud použijete jak optický transfokátor, tak i Intelli, můžete až 10krát přibližovat.

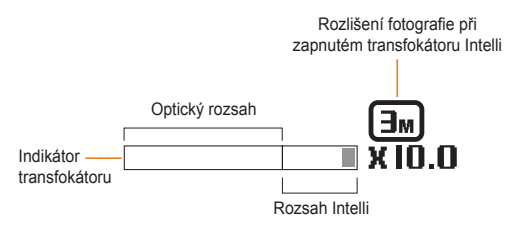

- Intelli zoom není k dispozici u efektu Inteligentní filtr a u možnosti  $\mathbb{Z}$ Ostření se sledováním.
	- Transfokátor Intelli vám pomáhá pořídit snímky s mírnějším zhoršením kvality než u digitálního transfokátoru. I přesto kvalita snímků může být oproti optickému transfokátoru horší.
	- Transfokátor Intelli je dostupný pouze při nastavení rozlišení na 4:3. Pokud při zapnutém transfokátoru Intelli nastavíte jiný poměr rozlišení, transfokátor Intelli se automaticky vypne.

#### **professor intelli nastavení transfokátoru Intelli**

- *1* V režimu Snímání stiskněte [m].
- Vyberte **a** → **Intelli Zoom**.
- *3* Vyberte možnost.

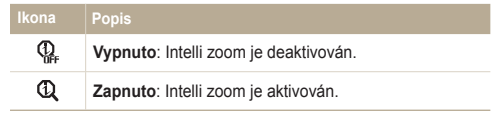

### <span id="page-29-1"></span><span id="page-29-0"></span>Omezení otřesů fotoaparátu (DIS) c

Digitálně vyrovnává otřesy fotoaparátu při režimu Snímání.

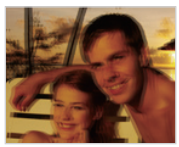

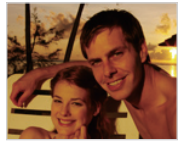

▲ Před korekcí <br />
△ Po korekci

- *1* V režimu Snímání stiskněte [m].
- Vyberte  $\bullet$   $\rightarrow$  **DIS**.
- *3* Vyberte možnost.

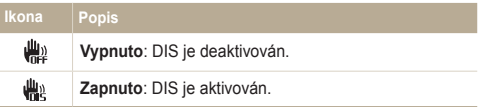

- DIS nemusí pracovat správně:
	- pokud sledujete fotoaparátem pohybující se objekt
	- pokud používáte digitální transformátor
	- pokud jsou otřesy příliš silné
	- při dlouhé expoziční době (např. při snímání noční krajiny)
	- je-li baterie vybitá
	- při snímání zblízka
	- Pokud požíváte funkci DIS na stativu, mohou být snímky naopak rozmazané pohybem snímače DIS. Při použití stativu vypněte stabilizátor DIS.
	- Pokud dojde k nárazu nebo spadnutí fotoaparátu, displej bude rozmazaný. V takovém případě vypněte a opět zapněte fotoaparát.
	- Funkce DIS není dostupná, pokud nastavíte možnosti sériového snímání.

### <span id="page-30-1"></span><span id="page-30-0"></span>Tipy pro pořízení lepších snímků

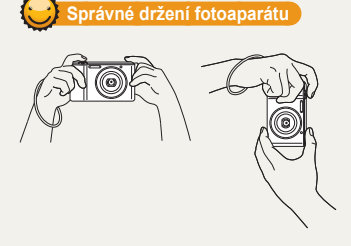

Zajistěte, aby žádné předměty nepřekážely objektivu, blesku nebo mikrofonu.

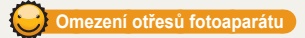

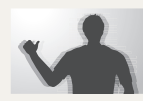

K omezení otřesů fotoaparátu použijte funkci Optická stabilizace obrazu. (str. 29)

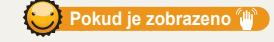

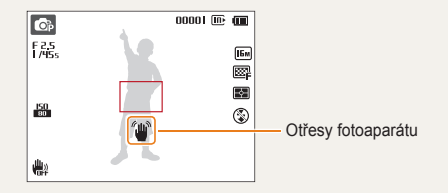

Při použití ve tmě nenastavujte blesk na možnost **Pomalá synchronizace** nebo **Vypnuto**. Clona bude otevřená déle a může být těžší udržet fotoaparát ve stabilní poloze, a pořídit tak ostrý snímek.

- Použijte stativ nebo nastavte blesk na **Vyrovnávací**. (str. 52)
- Nastavte citlivost ISO. (str. 54)

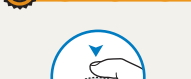

**I** O<sub>P</sub> F<sub>AS</sub>

 $\frac{150}{100}$ 

ريال

 **Namáčknutí spouště**

 $00001$  (iii)  $600$ 

 $\boxed{15m}$ ◙ 图

 $4<sup>n</sup>$ 

Namáčknutím [**Spoušť**] zaostřete. Ostření a expozice se nastaví automaticky.

> Hodnota clony a rychlost závěrky se nastaví automaticky.

### **Rámeček ostření**

- Pokud je rámeček ostření zobrazen zeleně, snímek pořídíte zmáčknutím [**Spoušť**].
- Pokud je zobrazen červeně, změňte kompozici a lehce opět zmáčkněte [**Spoušť**].

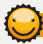

### **Jak zabránit rozostření objektu**

Objekt je obtížné zaostřit v těchto případech:

- mezi objektem a pozadím je malý kontrast (např. pokud má oděv objektu totožnou barvu s barvou pozadí)
- za objektem je jasný zdroj světla
- sám objekt je velmi jasný nebo reflexní
- na objektu jsou vodorovné pruhy, např. žaluzie
- objekt není ve středu snímku

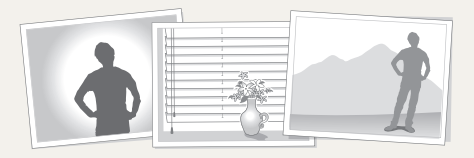

### **Použití aretace ostření**

Namáčknutím [**Spoušť**] zaostřete. Po zaostření můžete přesunutím rámečku změnit kompozici snímku. Pokud jste hotovi, stisknutím [**Spoušť**] pořiďte snímek.

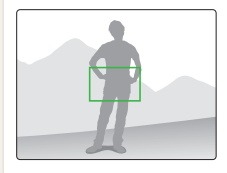

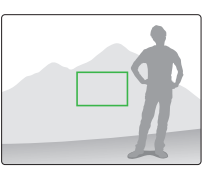

• Při fotografování za slabého světla.

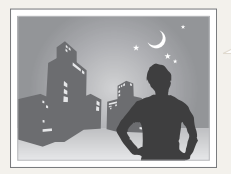

Zapněte blesk. (str. 52)

### • Při rychlém pohybu objektu

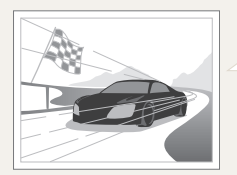

Použijte funkce Sekvenční nebo Velice vysoká rychlost. (str. 68)

# <span id="page-32-0"></span>Rozšířené funkce

Zde se dozvíte, jak pořizovat fotografie a nahrávat videa výběrem režimu.

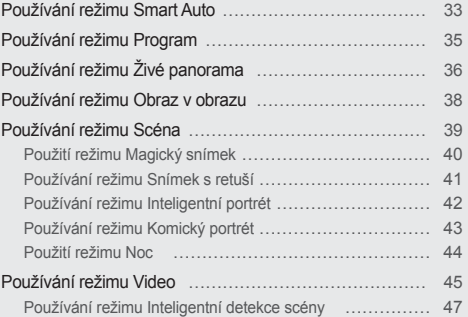

### <span id="page-33-0"></span>**Používání režimu Smart Auto**

V režimu Smart Auto fotoaparát automaticky zvolí správné nastavení podle typu rozpoznané scény. Režim Smart Auto může být užitečný, pokud nejste dostatečně seznámeni s možnostmi nastavení fotoaparátu pro různé scény.

- V režimu Snímání stiskněte [MODE].
- 2 Vyberte **S.**
- *3* Nastavte objekt do rámečku.
	- Fotoaparát zvolí scénu automaticky. Odpovídající ikona scény se zobrazí v levém horním rohu obrazovky. Ikony jsou uvedeny níže.

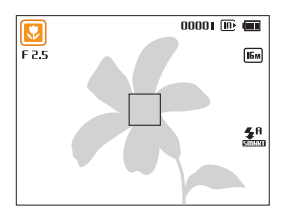

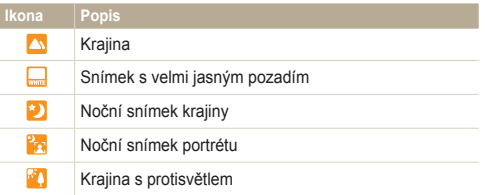

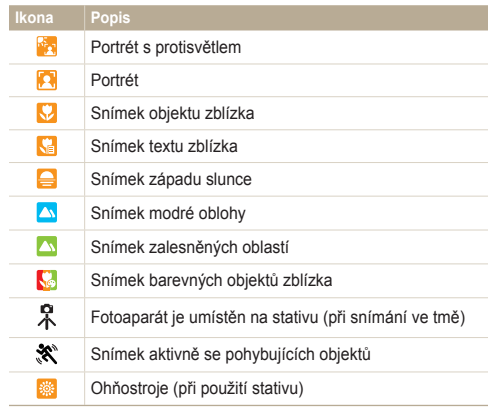

- *4* Namáčknutím [**Spoušť**] zaostřete.
- *5* Stisknutím [**Spoušť**] pořiďte snímek.
- Pokud fotoaparát nerozpozná správný scénický režim, použije Ø výchozí nastavení pro režim s.
	- Fotoaparát nemusí správně určit režim portrétu ani v případě, že je v obraze lidský obličej, záleží na poloze a osvětlení objektu.
	- Fotoaparát nemusí určit správně scénu z důvodu podmínek snímání, jako jsou otřesy fotoaparátu, osvětlení a vzdálenosti k objektu.
	- Ani při použití stativu nemusí být rozpoznán režim $\mathcal{R}$  z důvodu podmínek pohybu objektu.
	- V režimu se fotoaparát spotřebovává více energie, jelikož je při volbě vhodné scény nucen často měnit nastavení.

### <span id="page-35-0"></span>**Používání režimu Program**

V režimu Program můžete nastavit různé možnosti kromě expoziční doby a hodnoty clony, které fotoaparát nastavuje automaticky.

- 1 V režimu Snímání stiskněte [MODE].
- 2 Vyberte <sub>o</sub>.
- *3* Nastavte požadovanou možnost.
	- Přehled možností naleznete v části Možnosti snímání" (str. 48)

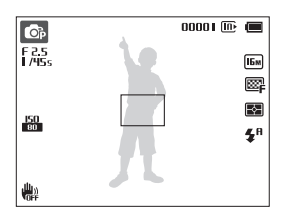

- *4* Objekt nastavte do rámečku a namáčknutím [**Spoušť**] zaostřete.
- *5* Stisknutím [**Spoušť**] pořiďte snímek.
## **Používání režimu Živé panorama**

V režimu Živé panorama můžete pořídit širokoúhlou panoramatickou scénu v jedné fotografii. Pořiďte snímek a kombinujte série fotografií, vznikne tak panoramatický snímek.

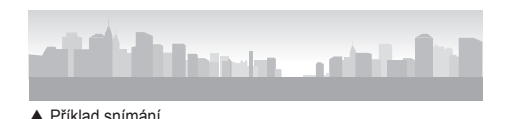

- V režimu Snímání stiskněte [MODE].
- **2** Vyberte  $\mathbb{R}$ .
- *3* Objekt nastavte do rámečku a namáčknutím [**Spoušť**] zaostřete.
	- Fotoaparát umístěte zcela doleva nebo zcela doprava, případně zcela nahoru nebo dolů, v závislosti na scéně, kterou si přejete pořídit.
- *4* Stisknutím a přidržením [**Spoušť**] začněte snímat.
- *5* Se stisknutou [**Spoušť**] pomalu pohybujte fotoaparátem v tom směru, který umožňuje pořídit zbytek panoramatu.
	- Jakmile je hledáček připraven na další scénu, fotoaparát pořídí automaticky další fotografii.

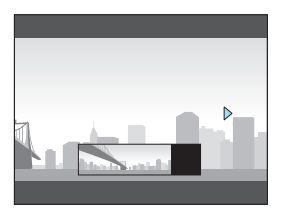

- *6* Po dokončení uvolněte [**Spoušť**].
	- Po pořízení dostatečného množství snímků je fotoaparát sloučí do panoramatického snímku.

Ø

- Aby bylo dosaženo při panoramatickém snímání nejlepších fotografií, zabraňte následujícímu:
	- příliš rychlému nebo pomalému pohybu fotoaparátu
	- příliš krátkému pohybu fotoaparátu na to, aby pořídil další snímek
	- pohybu fotoaparátu při příliš velké rychlosti
	- otřesu fotoaparátu
	- změně směru fotoaparátu při pořizování fotografie
	- snímání na tmavých místech
	- snímání pohybujících se objektů zblízka
	- podmínkám snímání, ve kterých se může měnit jas či barva světla
- Výběrem režimu Živé panorama se znepřístupní funkce digitálního a optického transfokátoru. Pokud v průběhu přiblížení objektivu zvolíte režim Panoráma, fotoaparát jej automaticky oddálí na výchozí pozici.
- V režimu Živé panorama nejsou k dispozici některé možnosti snímání.
- Fotoaparát může přestat během kompozice nebo při pohybu na scéně snímat.
- V režimu Živé panorama nemusí tento fotoaparát pořídit poslední scénu celistvě, jestliže zastavíte pohybující se fotoaparát přesně na místě, kde si přejete scénu ukončit. Pokud si přejete, aby fotoaparát pořídil celou scénu, pomalu posuňte fotoaparát za bod, kde chcete, aby scéna končila.

## **Používání režimu Obraz v obrazu**

V režimu Obraz v obrazu je možné pořídit nebo vybrat fotografii na pozadí v plné velikosti a poté vložit menší fotografii do popředí.

- V režimu Snímání stiskněte [MODE].
- **Vyberte A**<sub>2</sub>.
- *3* Namáčknutím [**Spoušť**] zaostřete, poté stisknutím [**Spoušť**] pořiďte fotografii.
	- Fotografii na pozadí vyberete z Vámi uložených fotografií stisknutím [MENU], poté výběrem **a** → **Pozadí** → Album → požadovaná fotografie. Není možné vybrat soubor videa nebo fotografii pořízené v režimu Živé panorama.
- **4** Stisknutím [OK] nastavíte fotografii jako obrázek na pozadí.
	- Opětovné pořízení fotografie na pozadí pořídíte stisknutím [MENU].

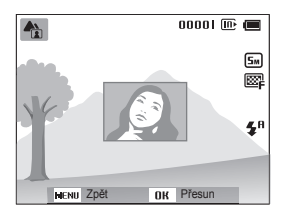

**Stiskněte [QK], následně stisknutím [DISP/\\formal/t]** změňte místo vložení.

- **Stiskněte [OK], následně stisknutím [DISP/光/ち/ご)]** změňte velikost vložení.
- **Nastavení uložíte stisknutím [OK].**
- *8* Namáčknutím [**Spoušť**] zaostřete, následně stisknutím [**Spoušť**] pořiďte a vložte fotografii.
	- Okno pro vložení bude větší, pokud namáčknete [**Spoušť**], bude tak snadnější určit, zda je objekt zaostřen.
- **9** Syntetizovanou fotografii zobrazíte stisknutím [P].
	- Opětovným stisknutím [F]] se vrátíte do režimu Snímání.
- Při pořizování fotografií na pozadí se rozlišení automaticky nastaví Ø na  $\overline{5m}$  a uloží se pořízené fotografie.
	- Finální fotografie snímku Obraz v obrazu se uloží jako jeden kombinovaný soubor. Vložené fotografie se neukládají odděleně.
	- Při vkládání obrazu je rozlišení kombinovaného souboru automaticky nastaveno na 5ml.
	- Maximální velikost okna pro vkládání činí 1/4 obrazovky a poměr stran zůstává stejný i po změně velikosti.
	- Během používání režimu Obraz v obrazu nejsou možnosti pro ostření na dálku k dispozici.

## **Používání režimu Scéna**

V režimu Scéna můžete pořídit snímek s přednastavenými volbami pro určitou scénu.

- 1 V režimu Snímání stiskněte [MODE].
- 2 Vyberte **6.**
- *3* Vyberte scénu.

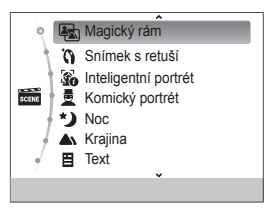

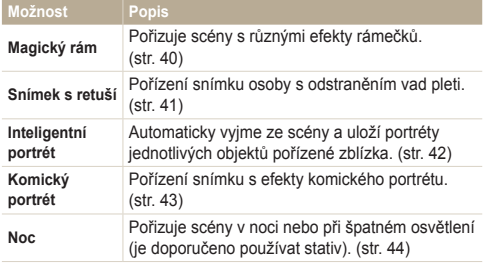

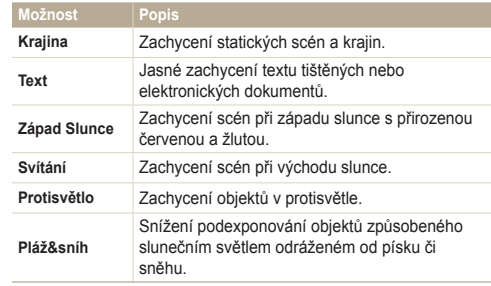

- Změnu scénického režimu provedete stisknutím [MENU], poté výběrem s. Můžete zvolit jakoukoli z níže uvedených scén.
- *4* Objekt nastavte do rámečku a namáčknutím [**Spoušť**] zaostřete.
- *5* Stisknutím [**Spoušť**] pořiďte snímek.

### Použití režimu Magický snímek

V režimu Magický rám můžete použít mnoho různých efektů. Podoba a dojem z fotografie se bude měnit dle zvolené kompozice.

- 1 V režimu Snímání stiskněte [MODE].
- **2** Vyberte **s Magický** rám.
- 3 Stiskněte [MENU].
- 4 Vyberte  $\bullet \rightarrow$  **Rám**.
- *5* Vyberte možnost.

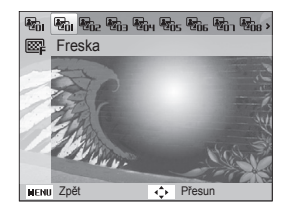

- *6* Objekt nastavte do rámečku a namáčknutím [**Spoušť**] zaostřete.
- *7* Stisknutím [**Spoušť**] pořiďte snímek.
- ſØ V režimu Magický snímek je rozlišení automaticky nastaveno na  $\boxed{2n}$ .

### Používání režimu Snímek s retuší

V režimu Snímek s retuší můžete pořídit portrét s možností odstranění vad pleti.

- *1* V režimu Snímání stiskněte [M].
- 2 Vyberte **6 · Snímek s retuší.**
- *3* Stiskněte [m].
- $4$  Vyberte  $\bullet$   $\rightarrow$  **Tón tváře.**
- *5* Vyberte možnost.
	- Chcete-li například, aby byla pleť světlejší, zvyšte nastavení tónu tváře.

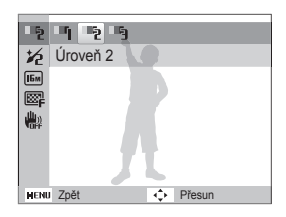

*Stiskněte [MFNU].* 

- *7* Vyberte <sup>a</sup> **Retuš tváře**.
- *8* Vyberte možnost.
	- Například zvýšením nastavení retuše tváře skryjete více nedostatků.

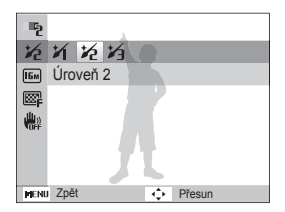

- *9* Objekt nastavte do rámečku a namáčknutím [**Spoušť**] zaostřete.
- *10* Stisknutím [**Spoušť**] pořiďte snímek.

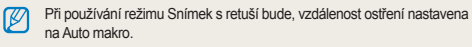

### Používání režimu Inteligentní portrét

V režimu Inteligentní portrét je možné vyjmout ze scény a uložit portréty jednotlivých objektů pořízené zblízka. Jakmile fotoaparát rozpozná tvář ze scény, automaticky ji zvětší a ořízne tvář. Fotoaparát uloží celou scénu a dva portréty zblízka jako samostatné soubory.

- *1* V režimu Snímání stiskněte [M].
- 2 Vyberte **is** → Inteligentní portrét.
- *3* Objekt nastavte do rámečku a namáčknutím [**Spoušť**] zaostřete.
- *4* Stisknutím [**Spoušť**] pořiďte snímek.
	- Originální fotografie a 2 oříznuté fotografie se zobrazí okamžitě na displeji a uloží se pod navazujícími názvy souborů.

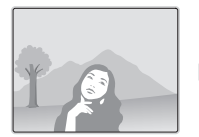

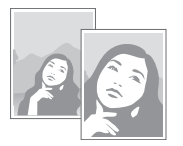

- Režim Inteligentní portrét uloží pouze originální fotografii v následujících případech:
	- nebyla rozpoznána tvář
	- byly rozpoznány 2 a více tváře
	- oblast pro detekci tváře je větší než stanovaný poměr
	- Oříznuté fotografie se uloží pod stejným poměrem stran (16:9) jako je originální nebo opačný poměr stran (9:16).
	- Pokud používáte režim Inteligentní portrét, vzdálenost ostření bude nastavena na Auto makro.

### Používání režimu Komický portrét

V režimu Komický portrét je možné deformovat tvář objektu pomocí komických efektů.

- *1* V režimu Snímání stiskněte [M].
- Vyberte **a → Komický portrét**.
- *3* Fotoaparát namiřte na tvář objektu.
	- Fotoaparát pomocí funkce pro rozpoznávání tváře rozpozná tváře.
- 4 Stiskněte [MENU].
- *5* Vyberte **a** → Zábavný efekt → komický efekt.
	- Nyní můžete zhodnotit podobu tváře po použití efektu na displeji.

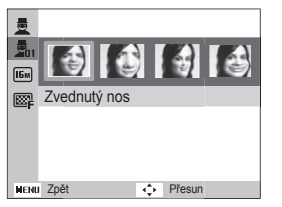

- **6** Stiskněte [MENU].
- *7* **Vyberte a → Úroveň deformace.**
- *8* Upravte úroveň deformace.
- *9* Objekt nastavte do rámečku a namáčknutím [**Spoušť**] zaostřete.
- *10* Stisknutím [**Spoušť**] pořiďte snímek.
- Režim Komický portrét nefunguje, pokud fotoaparát nedokáže Ø rozpoznat tvář.
	- Pokud fotoaparát rozpozná 2 nebo více tváří, efekt bude použit pouze na tu tvář, která je blíže fotoaparátu.
	- Během používání režimu Komický portrét nejsou dostupné možnosti vzdálenosti ostření.

### Použití režimu Noc

V režimu Noc je možné použitím nízké rychlosti závěrky prodloužit dobu, po kterou zůstane závěrka otevřena. Přeexponování záběru potlačíte zvětšením clony.

- V režimu Snímání stiskněte [MODE].
- Vyberte **sexe** → Noc.
- 3 Stiskněte [MENU].
- **4** ∨vberte **⊙** → Dlouhá závěrka.
- *5* Vyberte hodnotu clony nebo expoziční dobu.

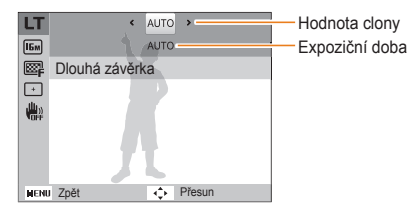

- *6* Vyberte možnost.
	- Pokud zvolíte **AUTO**, clona a expoziční doba se nastaví automaticky.
- *7* Objekt nastavte do rámečku a namáčknutím [**Spoušť**] zaostřete.
- *8* Stisknutím [**Spoušť**] pořiďte snímek.
- Pro stabilní upevnění fotoaparátu použijte stativ. Ø
	- Během používání režimu Noc nejsou možnosti pro ostření na dálku k dispozici.

## **Používání režimu Video**

V režimu Video je možné nahrávat HD videa až do délky 20 minut. Fotoaparát ukládá videa ve formátu MJPEG.

- Některé paměťové karty nemusí vysoké rozlišení podporovat. Pokud Vaše karta nepodporuje vysoké rozlišení, nastavte rozlišení nižší.  $\mathscr{P}$ 
	- Paměťové karty s pomalou zapisovací rychlostí nepodporují videa ve vysokém rozlišení. K nahrávání videí ve vysokém rozlišení použijte paměťové karty s vyšší rychlostí zápisu.
	- Pokud při nahrávání videa používáte funkce transfokátoru, fotoaparát může nahrát současně i šum, který vzniká při činnosti transfokátoru. Pokud si přejete snížit šum transfokátoru, použijte funkci Živý zvuk. Viz Krok 7 a 8 níže.
- *1* V režimu Snímání stiskněte [M].
- Vyberte  $\infty$ .
- *3* Stiskněte [m].
- Vyberte <sup>®</sup> → Frekv.snímání
- *5* Vyberte frekvenci snímání (počet snímků za sekundu).
	- Se zvyšujícím se počtem snímků se pohyb jeví přirozeněji, velikost souboru však prudce narůstá.
- *6* Stiskněte [m].

### Vyberte **<sup>oo</sup> → Živý zvuk**.

### *8* Vyberte možnost.

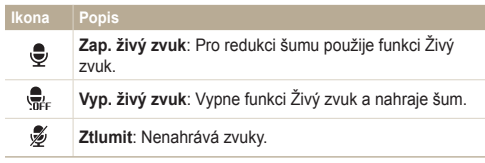

• V průběhu používání funkce Živý zvuk nezakrývejte mikrofon. Ø

• Záznamy nahrané pomocí funkce Živý zvuk se mohou lišit od aktuálních zvuků.

### Používání režimu Video

- *9* Nastavte požadovanou možnost.
	- Přehled možností naleznete v části "Možnosti snímání". (str. 48)
- *10* Stiskem [**Spoušť**] spusťte záznam.
- *11* Dalším stiskem [**Spoušť**] záznam zastavíte.

### **Přerušení záznamu**

Fotoaparát umožňuje dočasně přerušit záznam videa. Pomocí této funkce můžete zaznamenat pouze požadované scény jako jeden video soubor.

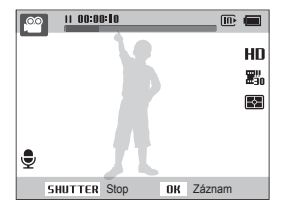

- Stisknutím [OK] v průběhu záznamu záznam přerušíte.
- Stisknutím [OK] obnovíte záznam.

### Používání režimu Inteligentní detekce scény

V režimu Inteligentní detekce scény fotoaparát automaticky zvolí správné nastavení podle typu rozpoznané scény.

- *1* V režimu Snímání stiskněte [M].
- Vyberte <sup>oo</sup>.
- *3* Stiskněte [m].
- 4 Vyberte <sup>so</sup> → Inteligentní detekce scény → Zapnuto.
- *5* Nastavte objekt do rámečku.
	- Fotoaparát zvolí scénu automaticky. Odpovídající ikona scény se zobrazí v levém horním rohu obrazovky.

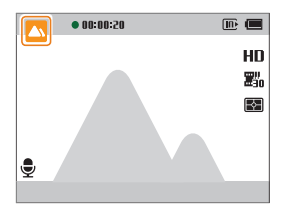

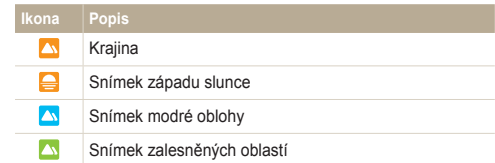

- *6* Stiskem [**Spoušť**] spusťte záznam.
- *7* Dalším stiskem [**Spoušť**] záznam zastavíte.
- Pokud fotoaparát nerozpozná správný scénický režim, použije Ø výchozí nastavení pro režim Inteligentní detekce scény.
	- Fotoaparát nemusí určit správně scénický režim v závislosti na okolnostech snímání, jako jsou otřesy fotoaparátu, osvětlení a vzdálenost k objektu.
	- Efekty Inteligentního filtru nejsou v režimu Inteligentní detekce scény k dispozici.

# Možnosti snímání

Zde se dozvíte více o možnostech nastavení režimu Snímání.

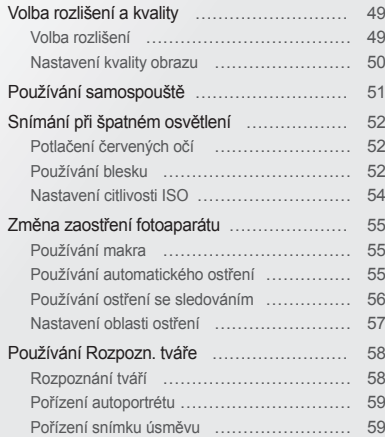

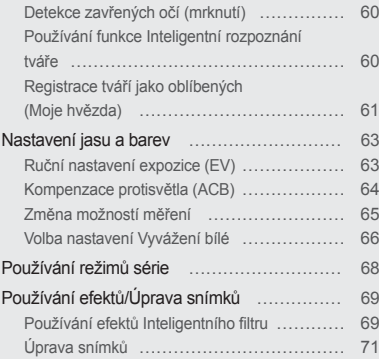

## <span id="page-49-0"></span>**Volba rozlišení a kvality**

Zde se naučíte nastavovat rozlišení a kvalitu obrazu.

### Volba rozlišení

S vyšším rozlišením jsou snímek nebo video složeny z více obrazových bodů a mohou být vytištěny na větší papír nebo promítány na větší obrazovce. S volbou vyššího rozlišení roste i velikost souboru.

**Nastavení rozlišení fotografií**

**O** O<sub>p</sub>

- 1 V režimu Snímání stiskněte [MENU].
- 2 Vyberte **⊙** → Velikost snímku.
- *3* Vyberte možnost.

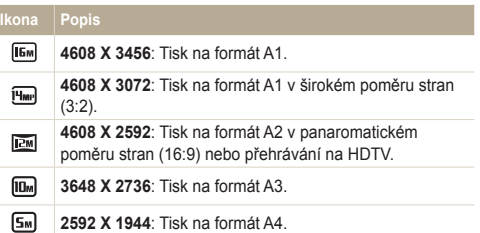

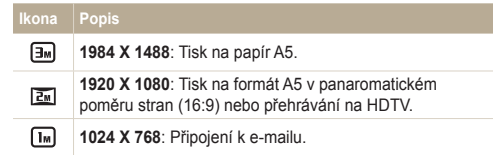

 $\circ$ 

### **Nastavení rozlišení videa**

- *1* V režimu snímání videa stiskněte [m].
- 2 Vyberte **<sup>o</sup> → Rozlišení videa**.
- *3* Vyberte možnost.

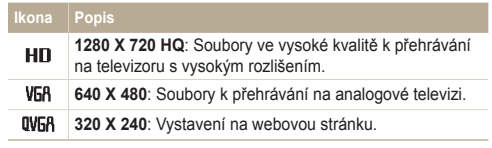

### <span id="page-50-0"></span>Nastavení kvality obrazu

Nastavte kvalitu snímků a videí. Vyšší kvalita snímků vyžaduje větší soubory.

### **Nastavení kvality snímků**

 $op$   $op$   $op$   $op$ 

Pořízené snímky fotoaparát komprimuje a uloží ve formátu JPEG.

- *1* V režimu Snímání stiskněte [m].
- 2 Vyberte  $\bullet \rightarrow$  **Kvalita.**
- *3* Vyberte možnost.

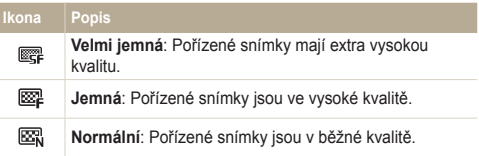

#### **Nastavení kvality videa**  $\circledcirc$

Fotoaparát komprimuje a ukládá videa, která jste nahráli, ve formátu MJPEG.

- 1 V režimu snímání videa stiskněte [MENU].
- 2 Vyberte **<u>®</u> → Frekv.snímání.**

### *3* Vyberte možnost.

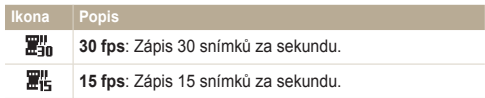

## <span id="page-51-0"></span> $\mathsf{P}\textsf{oužívání}\ \mathsf{samospouště}\ \ \ \circ\ \circ\ \ \circ\ \ \circ\ \ \circ\ \ \circ\$

Naučte se používat samospoušť pro zpoždění pořízení snímku.

*1* V režimu Snímání stiskněte [t].

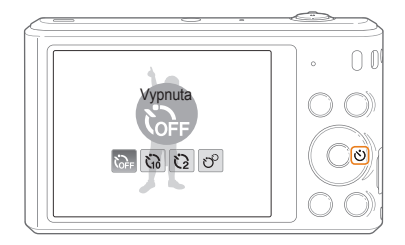

*2* Vyberte možnost.

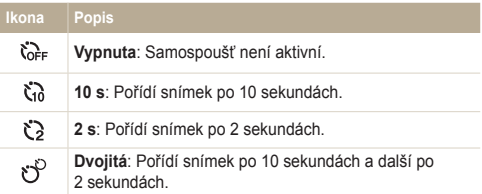

Možnosti se mohou lišit podle zvoleného režimu Snímání.

- *3* Stisknutím [**Spoušť**] spusťte samospoušť.
	- Kontrolka autofokusu/Kontrolka samospouště bliká. Fotoaparát automaticky pořídí snímek po stanovené době.
- Stisknutím [**Spoušť**] nebo [t] samospoušť zrušíte. ſØ
	- V závislosti na zvolených možnostech pro Rozpozn. tváře nebo možnostech pro Oblast ostření nemusí být k dispozici funkce samospouště.
	- Pokud je nastavena volba sériových snímků, nelze zvolit možnost samospouště.

## <span id="page-52-0"></span>**Snímání při špatném osvětlení**

Naučte se fotografovat v noci nebo při špatných světelných podmínkách.

Při použití blesku ke snímání osob ve tmě se mohou oči na snímku jevit červené. Můžete tomu zabránit volbou **Červené oči** nebo **Redukce červených očí**. Možnosti blesku naleznete v "Používání blesku".

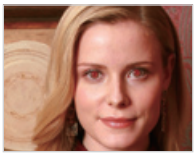

▲ Před korekcí <br />
△ Po korekci

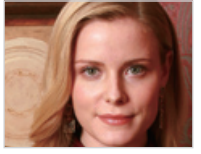

#### Používání blesku Potlačení červených očí Spds ps

Blesk použijte v případě, že fotografujete za špatného osvětlení nebo pokud potřebujete použít na fotografie více světla.

*V* režimu Snímání stiskněte [ $\frac{1}{2}$ ].

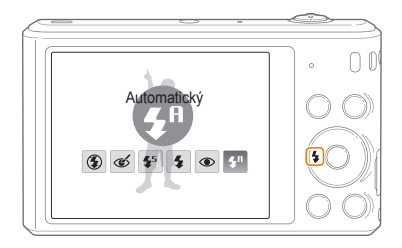

*2* Vyberte možnost.

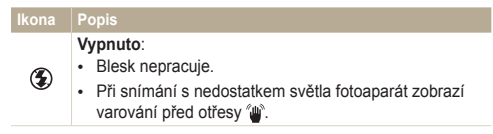

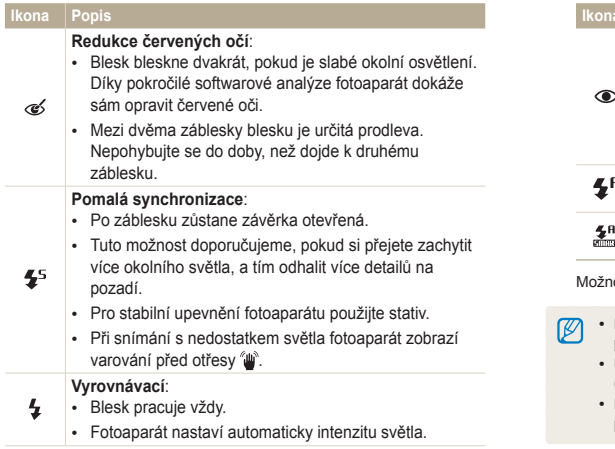

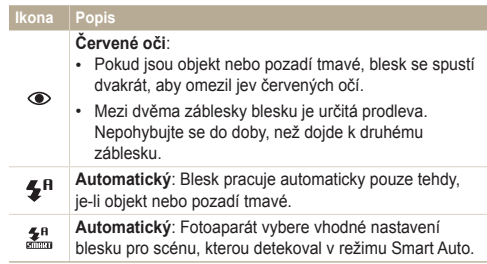

osti se mohou lišit podle zvoleného režimu Snímání.

- Nastavení blesku není možné při volbě Série nebo **Autoportrét**, případně **Detekce mrknutí**.
	- Ujistěte se, že se objekt nachází v doporučeném dosahu blesku. (str. 118)
	- Pokud dochází ve Vašem okolí k odrazům světla nebo je ve vzduchu prach, mohou se na snímku objevit světlé stopy.

#### <span id="page-54-0"></span>Nastavení citlivosti ISO **p**<sub>p</sub><sub>p</sub>

Citlivost ISO udává citlivost filmu na světlo podle organizace International Organisation for Standardisation (ISO). Čím vyšší číslo ISO zvolíte, tím bude fotoaparát citlivější ke světlu. Pokud nemáte zapnutý blesk, použijte vyšší intenzitu ISO k pořízení lepších fotografií a k omezení otřesů fotoaparátu.

- *1* V režimu Snímání stiskněte [m].
- 2 Vyberte  $\bullet \rightarrow$  **ISO**.
- *3* Vyberte možnost.
	- Vyberte **bal** a použijte vhodnou citlivost ISO podle jasu objektu a pozadí.

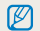

Čím vyšší číslo ISO zvolíte, tím bude snímek obsahovat více šumu.

## <span id="page-55-0"></span>**Změna zaostření fotoaparátu**

Naučte se jak vhodně zaostřit fotoaparát na objekt a jak jej přizpůsobit podmínkám snímání.

### Používání makra e m

Pro snímání objektů zblízka, např. květin nebo hmyzu, použijte režim makro.

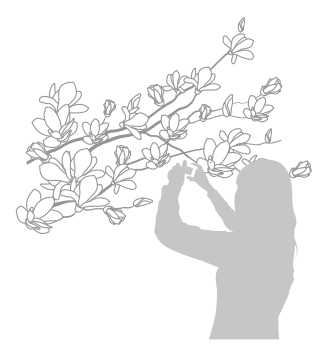

- Snažte se pevně držet fotoaparát, aby se předešlo rozmazání Ø snímků.
	- Pokud je objekt vzdálen na méně než 40 cm, vypněte blesk.

### Používání automatického ostření Používání makra Spsv

Pro ostré snímky zaostřete správně určením vzdálenosti od objektu.

*V* režimu Snímání stiskněte [ $\epsilon$ ].

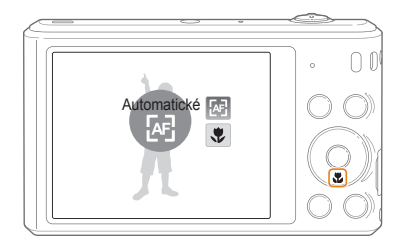

### <span id="page-56-0"></span>*2* Vyberte možnost.

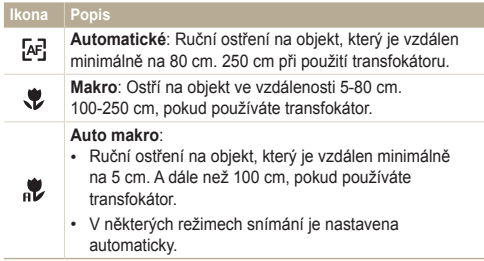

Možnosti se mohou lišit podle zvoleného režimu Snímání.

#### Používání ostření se sledováním **C**<sub>p</sub> pass

Ostření s sledováním sleduje a zaostřuje na objekt, i když se pohybujete.

- V režimu Snímání stiskněte [MENU].
- **2** ∨yberte **a** → Oblast ostření → Ostření se sledováním.
- *3* Zaostřete na objekt, který chcete sledovat, poté stiskněte [OK].
	- Na objektu se zobrazí rámeček ostření a pohybuje se s ním po obrazovce podle pohybu fotoaparátu.

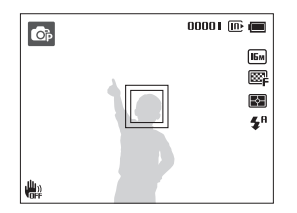

- Bílý rámeček znamená, že fotoaparát sleduje objekt.
- Po namáčknutí [**Spoušť**] zelený rámeček znamená, že je objekt zaostřen.
- *4* Stisknutím [**Spoušť**] pořiďte snímek.
- <span id="page-57-0"></span> $\mathbb{Z}$ uprostřed obrazovky.
	- Sledování objektu může selhat:
		- je-li objekt příliš malý
		- když se objekt příliš pohybuje
		- je-li objekt osvětlen zezadu a fotografujete ve špatném světle
		- jsou-li barvy nebo vzor objektu podobné pozadí
		- na objektu jsou vodorovné pruhy, např. žaluzie
		- pokud se fotoaparát příliš otřásá
	- V těchto případech se rámeček zobrazí jednou bílou linkou  $(\square)$ .
	- Pokud dojde k selhání sledování, vyberte objekt znovu.
	- Pokud fotoaparát není schopen zaostřit, rámeček se přepne do červené linky (□).
	- Pokud používáte tuto funkci, není možné nastavit možnosti Rozpozn. tváře, Samospouště, Intelli zoomu a efekty Inteligentního filtru.

#### Nastavení oblasti ostření **• Pokud nevyberete oblast ostření, rámeček ostření se zobrazí bylastavení oblasti ostření ce se zobrazí**

Ostřejší snímky můžete získat volbou správné oblasti ostření podle umístění objektu ve scéně.

- *1* V režimu Snímání stiskněte [m].
- **2** Vyberte **a** → Oblast ostření.
- *3* Vyberte možnost.

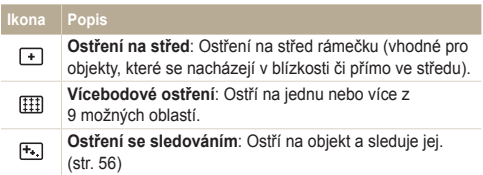

Možnosti se mohou lišit podle zvoleného režimu Snímání.

## <span id="page-58-0"></span>**Používání Rozpozn. tváře** ps

Při použití volby Rozpozn. tváře fotoaparát může automaticky rozpoznat lidskou tvář. Při ostření na lidskou tvář určí fotoaparát automaticky expozici. Pro detekci zavřených očí použijte **Detekce mrknutí**, pro pořízení usmívající se tváře zvolte **Úsměv**. Můžete rovněž použít **Inteligentní rozpoznání tváře** k registraci tváří, a upřednostnit tak ostření na ně.

- Ø
- Jakmile fotoaparát rozpozná obličej,sleduje jej automaticky.
- Rozpozn. tváře nemusí správně fungovat, pokud:
	- je objekt příliš vzdálen od fotoaparátu
	- je příliš málo nebo mnoho světla
	- objekt není otočen směrem k fotoaparátu
	- objekt má sluneční brýle nebo masku
	- výraz tváře objektu se výrazně mění
	- objekt je v protisvětle nebo jsou světelné podmínky nestabilní
- Rozpozn. tváře není k dispozici, pokud nastavíte efekty Inteligentního filtru, Nastavení obrazu nebo Ostření se sledováním.
- V závislosti na možnostech snímání se mohou dostupné volby Rozpozn. tváře lišit.
- V závislosti na vybrané možnosti Rozpozn. tváře, funkce Vámi zvoleného časovače nemusí být k dispozici.
- Pokud je nastavena volba Rozpozn. tváře, oblast ostření se automaticky nastaví na Vícebodové ostření.
- V závislosti na možnosti Rozpozn. tváře, kterou zvolíte, nemusí být k dispozici možnosti Sériového snímání.
- Pokud nastavíte možnost Rozpoznávání tváře a pořídíte fotografie rozpoznaných tváří, zaregistrují se do seznamu tváří.
- V režimu přehrávání můžete zobrazit registrované tváře podle jejich priority. (str. 75) I přesto, že byly tváře úspěšně registrovány, nemusí být zahrnuty do režimu Přehrávání.
- Tvář rozpoznaná pomocí možnosti Inteligentní rozpoznání tváře se nemusí zobrazit v seznamu tváří nebo ve Smart Album.

### Rozpoznání tváří

Fotoaparát automaticky rozezná až 10 lidských tváří v jedné scéně.

- V režimu Snímání stiskněte [MENU].
- **2** Vyberte **a** → **Rozpozn.** tváře → Normální.

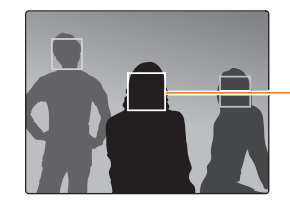

Tvář nejblíže fotoaparátu nebo nejblíže středu se zobrazí v bílém zaostřovacím rámečku, zbylé tváře v šedém zasotřovacím rámečku.

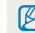

Čím blíže je obličej, tím dříve jej fotoaparát rozpozná.

### <span id="page-59-0"></span>Pořízení autoportrétu

Pořizujte fotografie sebe sama. Fotoaparát nastaví vzdálenost ostření nablízko, jakmile bude připraven, zazní zvuk.

- *1* V režimu Snímání stiskněte [m].
- *2* Vyberte <sup>a</sup> **Rozpozn. tvář<sup>e</sup> Autoportrét**.
- *3* Pořiďte snímek s objektivem namířeným na Vás.
- *4* Po zaznění krátkého pípnutí stiskněte [**Spoušť**].

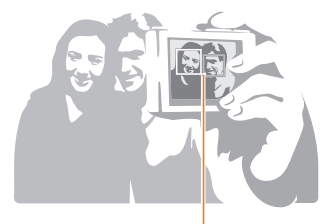

Jakmile se objekty objeví ve středu, fotoaparát okamžitě pípne.

M

Pokud ve zvukovém nastavení vypnete **Hlasitost**, fotoaparát nebude pípat. (str. 99)

### Pořízení snímku úsměvu

Fotoaparát automaticky pořídí snímek po rozpoznání usmívajícího se obličeje.

- *1* V režimu Snímání stiskněte [m].
- *2* Vyberte <sup>a</sup> **Rozpozn. tvář<sup>e</sup> Úsměv**.
- *3* Kompozice snímku.
	- Fotoaparát automaticky pořídí snímek po rozpoznání usmívajícího se obličeje.

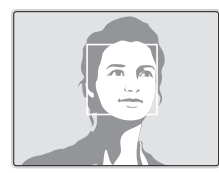

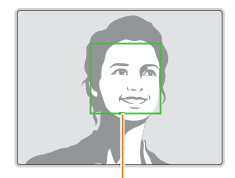

Fotoaparát snadněji rozpozná široký úsměv.

### <span id="page-60-0"></span>Detekce zavřených očí (mrknutí)

Pokud fotoaparát rozpozná zavřené oči, pořídí automaticky sérii dvou snímků.

- *1* V režimu Snímání stiskněte [m].
- *2* Zvolte <sup>a</sup> **Rozpozn. tvář<sup>e</sup> Detekce mrknutí**.

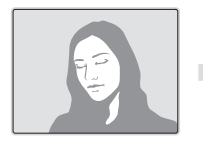

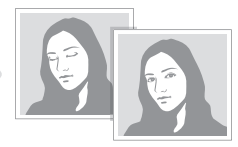

### Používání funkce Inteligentní rozpoznání tváře

Fotoaparát automaticky rozpoznává často fotografované tváře. Funkce Inteligentní rozpoznání tváře automaticky zaostří a zaměří oblíbené tváře. Funkce Inteligentní rozpoznání tváře je dostupna pouze při použití paměťové karty.

- *1* V režimu Snímání stiskněte [m].
- *2* Zvolte <sup>a</sup> **Rozpozn. tvář<sup>e</sup> Inteligentní rozpoznání tváře**.

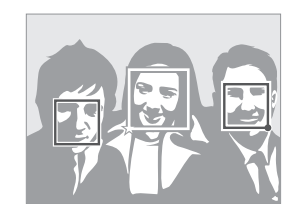

- $\Box$ : Obličeje, které jsou zaregistrovány jako oblíbené. (Jak registrovat oblíbené tváře se dozvíte na straně 61.)
- $\cdot$   $\Box$  : Tváře, které fotoaparát registroval automaticky.
- <span id="page-61-0"></span>• Fotoaparát nemusí rozpoznat a registrovat obličeje správně, záleží  $\mathbb{Z}$ na podmínkách osvětlení, změnách pozice objektu nebo tváře i na tom, zda objekt nosí brýle.
	- Fotoaparát automaticky registruje až 12 tváří. Pokud fotoaparát rozpozná nový obličej a je již 12 obličejů registrováno, nahradí jím registrovaný obličej s nejnižší prioritou.

### Registrace tváří jako oblíbených (Moje hvězda)

Můžete registrovat své oblíbené tváře, na něž pak přístroj prioritně ostří a exponuje. Tato funkce je dostupná pouze při použití paměťové karty.

- *1* V režimu Snímání stiskněte [m].
- *2* Zvolte <sup>a</sup> **Inteligentní úprava FR Moje hvězda**.
- *3* Nastavte tvář objektu do oválného vodítka a stisknutím [**Spoušť**] registrujte tvář.

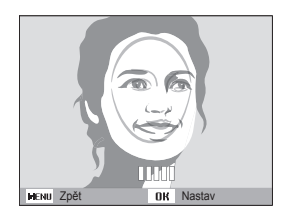

- Při registraci tváře fotografujte pouze jednu osobu.  $\mathbb{Z}$ 
	- Nejlepšího výsledku dosáhnete, pokud pořídíte 5 fotografií tváře objektu: po jednom zepředu, zleva, zprava, shora a zdola.
	- Během fotografování zleva, zprava, shora a zespoda upozorněte fotografovaného, aby nehýbal hlavou více než o 30 stupňů.
	- Tvář můžete registrovat, i když zachytíte tvář fotografovaného jen jednou.
- *4* Po skončení fotografování se zobrazí seznam tváří.
	- Vaše oblíbené tváře jsou v seznamu označeny pomocí  $\bigstar$ .
- Můžete registrovat až 8 oblíbených tváří.  $\not\!\!\!D$ 
	- Pokud registrujete oblíbenou tvář, blesk se nespustí.
	- Pokud zaregistrujete jeden obličej dvakrát, můžete jeden z nich smazat v seznamu tváří.

### **Zobrazení oblíbených tváří**

- *1* V režimu Snímání stiskněte [m].
- **2** ∨yberte **a** → **Inteligentní úprava FR** → Seznam tváří.
- Řazení oblíbených tváří změníte stisknutím  $[Fn]$ , poté výběrem  $\mathbb {Z}$ **Upravit řazení**. (str. 74)
	- Oblíbenou tvář vymažete stisknutím [Fn], poté výběrem **Odstranit hvězdu**. (str. 75)

## <span id="page-63-0"></span>**Nastavení jasu a barev**

Zde se dozvíte, jak zvýšit kvalitu snímku nastavením jasu a barev.

#### Ruční nastavení expozice (EV)  $p^{\circ}$

V závislosti na okolním osvětlení mohou být Vaše snímky někdy příliš světlé nebo tmavé. V těchto případech získáte lepší snímky nastavením expozice.

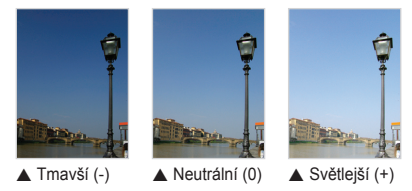

- V režimu Snímání stiskněte [MENU].
- *Zvolte* **a** nebo  $\mathbb{P}^{\bullet} \rightarrow \mathbb{E} \mathbb{V}$ .
- *3* Volbou hodnoty nastavte expozici.
	- Snímek bude jasnější při zvýšené expozici.
	- Pokud nastavíte hodnotu závěrky, zobrazí se níže uvedená ikonka.

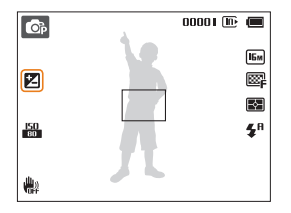

### 4 Nastavení uložíte stisknutím [OK].

- Nastavení expozice se automaticky uloží. Expozici může být nutné  $\varnothing$ upravit, abyste zabránili podexponování či přeexponování snímku.
	- Pokud nemůžete určit správnou expozici, vyberte **AEB** (Auto Exposure Bracket). Fotoaparát pořídí 3 sekvenční fotografie s různým nastavením expozice: normální, podexponovaný a přeexponovaný. (str. 68)

### <span id="page-64-0"></span>Kompenzace protisvětla (ACB) **c**

Pokud je mezi objektem a pozadím světelný zdroj nebo vysoký kontrast, jeví se objekt velmi tmavý. V tom případě nastavte volbu Automatické vyvážení kontrastu (ACB).

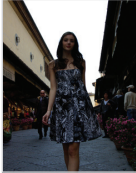

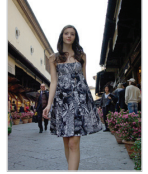

▲ Bez použití ACB A S použitím ACB

- V režimu Snímání stiskněte [MENU].
- 2 Vyberte  $\bullet$   $\rightarrow$  **ACB**.

### *3* Vyberte možnost.

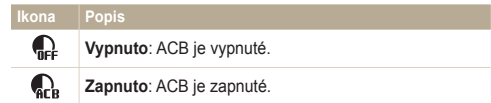

- Funkce ACB je v režimu Smart Auto vždy zapnuta. ſØ
	- Funkce ACB není k dispozici po nastavení možnosti Sériového snímání nebo Inteligentního filtru.

#### <span id="page-65-0"></span>Změna možností měření  $p^2$   $p^2$

Režim měření určuje způsob, jímž fotoaparát měří množství světla. Jas a vzhled snímků se může lišit podle zvoleného způsobu měření.

- *1* V režimu Snímání stiskněte [m].
- $2$  Zvolte **a** nebo  $\mathbb{R}^{\circ}$   $\rightarrow$  **Měření**.
- *3* Vyberte možnost.

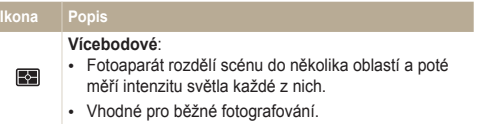

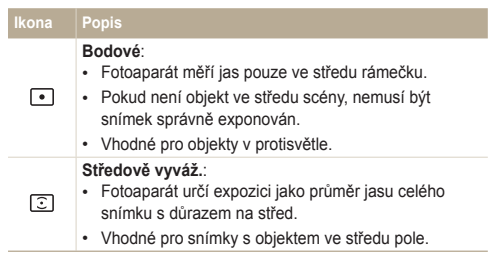

### <span id="page-66-0"></span>Volba nastavení Vyvážení bílé <sub>ca s</sub>

Barvy snímku závisejí na typu a kvalitě osvětlení zdroji světla. Chcete-li, aby barvy snímku vypadaly realisticky, vyberte nastavení Vyvážení bílé vhodné pro aktuální světelné podmínky, například Automatické vyvážení bílé, Denní světlo, Pod mrakem nebo Žárovka.

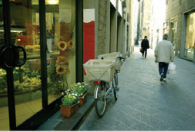

**RUB** Automatické vyvážení bílé

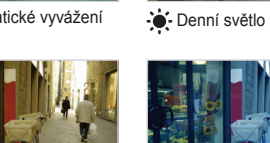

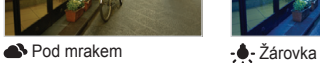

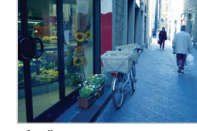

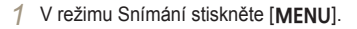

- 2 Vyberte **a** nebo **∞** → **Vyvážení bílé**.
- *3* Vyberte možnost.

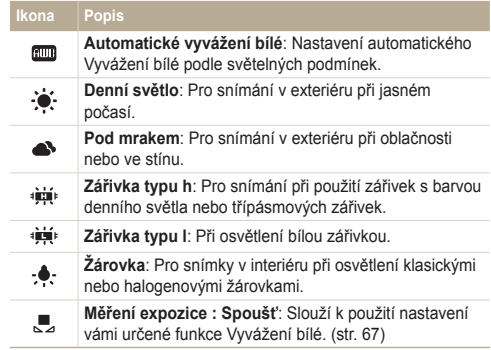

### **Vlastní určení Vyvážení bílé**

Můžete upravit Vyvážení bílé při pořízení snímků bílé plochy, např. listu papíru, můžete tak přizpůsobit barvy snímku aktuální scéně podle světelných podmínek. Funkce Vyvážení bílé pomůže srovnat barvy snímků podle aktuální scény.

- *1* V režimu Snímání stiskněte [m].
- 2 Vyberte **a** nebo **∞** → Vyvážení bílé.
- *3* <sup>P</sup>řejděte na **Měření expozice : Spoušť**.
- *4* Namiřte objektiv na list bílého papíru, poté stiskněte [**Spoušť**].

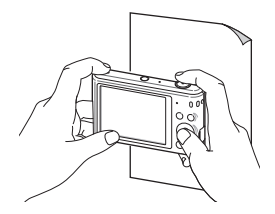

## <span id="page-68-0"></span>**Používání režimů série e**

Pořízení snímků rychle se pohybujících objektů nebo zachycení přirozeného výrazu obličeje a gest může být obtížné. Proto může také těžké upravit správně expozici a vybrat správně zdroj světla. V těchto případech vyberte jeden z režimů sériových snímků.

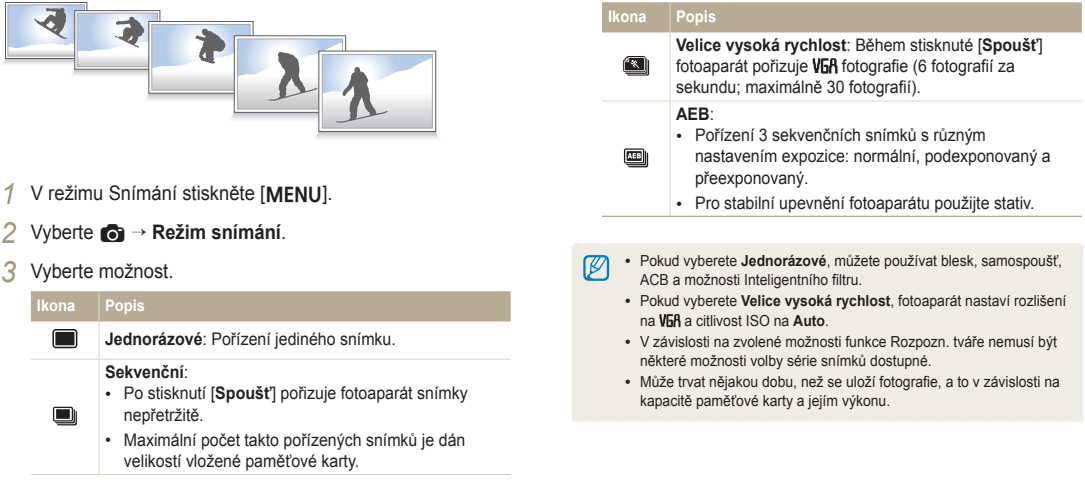

## <span id="page-69-0"></span>**Používání efektů/Úprava snímků**

#### Používání efektů Inteligentního filtru  $p^2$   $p^2$

Použitím různých efektů filtru na snímky a videa vytvoříte jedinečné obrazy.

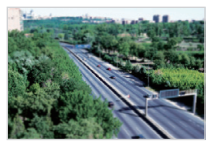

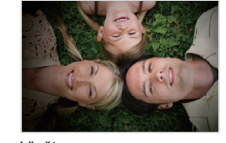

Miniatura Vinětace

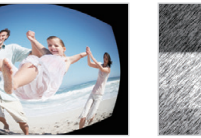

Rybí oko Skica

- 
- V režimu Snímání stiskněte [MENU].
- 2 Vyberte **a** nebo  $\bullet$  **Inteligentní filtr.**
- *3* Vyberte efekt.

### **Dostupné filtry při pořizování fotografie**

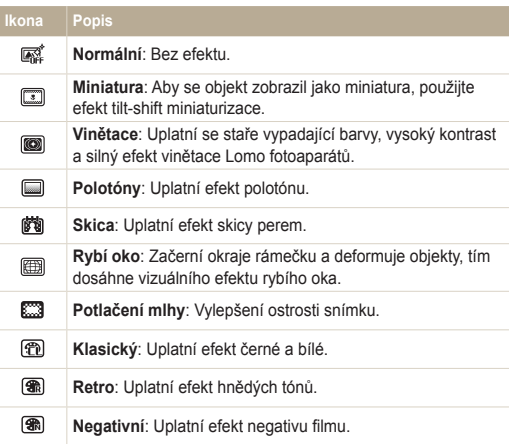

- V závislosti na vybrané možnosti se může velikost fotografie  $\overline{\mathscr{C}}$ automaticky změnit na <a>[5]</a> nebo menší.
	- Pokud nastavíte efekty Inteligentního filtru, není možné používat možnosti Rozpozn. tváře, ACB, sériového snímání, Úpravy obrazu, Intelli zoomu nebo Ostření se sledováním.

### **Dostupné filtry v průběhu nahrávání videa**

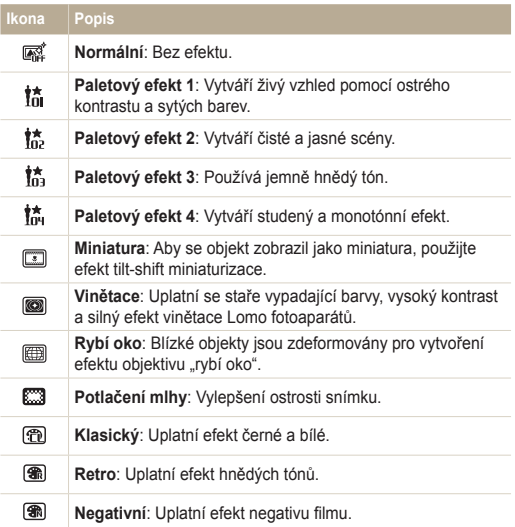

- Pokud zvolíte **Miniatura**, dobu nahrávání miniatury bude taktéž  $\mathbb{Z}$ signalizovat ikona **Miniatura** a bude kratší než je skutečný čas nahrávání.
	- Pokud vyberete volbu **Miniatura**, není možné nahrávat zvuk videa.
	- V závislosti na zvolené možnosti se může rychlost nahrávání automaticky změnit na  $\mathbb{H}$  a rozlišení nahrávání na VGR nebo menší.

### <span id="page-71-0"></span>Úprava snímků

Nastavte ostrost, sytost a kontrast snímků.

- *1* V režimu Snímání stiskněte [m].
- 2 Vyberte  $\bigcirc$   $\rightarrow$  **Nast.obr.**.

### *3* Vyberte možnost.

- Kontrast
- Ostrost
- Sytost

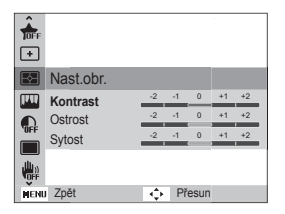

### **4** Stisknutím  $\left[\frac{1}{2}\sqrt{C}\right]$  upravíte každou hodnotu.

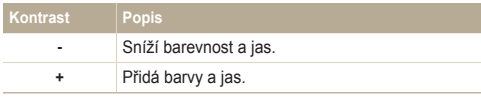

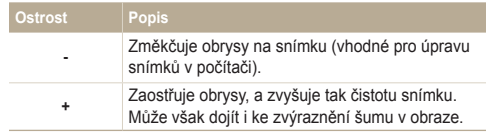

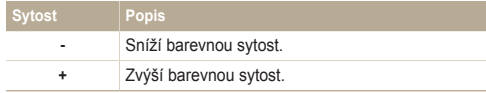

### *5* Nastavení uložíte stisknutím [OK].

• Pokud nechcete použít efekty (vhodné pro tisk), vyberte 0.  $\mathscr{P}$ 

• Pokud nastavíte funkci úprav, není možné použít volby Inteligentního filtru a Rozpozn. tváře.
# Přehrávání/Úpravy

Zde se dozvíte, jak prohlížet fotografie nebo přehrávat videa a jak upravovat fotografie. Naučíte se rovněž připojit fotoaparát k počítači, tiskárně a televizoru.

#### [Prohlížení snímk](#page-73-0)ů a videí v režimu

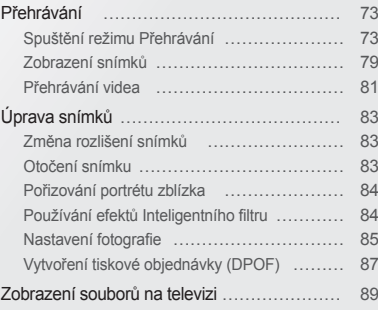

#### Př[enos soubor](#page-90-0)ů do počítače s operačním [systémem Windows …………………………… 90](#page-90-0) Přenos souborů př[es Intelli-studio …………… 91](#page-91-0) Přenos souborů po př[ipojení fotoaparátu](#page-93-0)  jako vně[jšího disku ………………………… 93](#page-93-0) [Odpojení fotoaparátu \(pro Windows XP\) …… 94](#page-94-0) Př[enos soubor](#page-95-0)ů do počítače s operačním [systémem Mac ………………………………… 95](#page-95-0) Tisk snímků [s tiskárnou PictBridge ………… 96](#page-96-0)

# <span id="page-73-0"></span>**Prohlížení snímků a videí v režimu Přehrávání**

Zde se dozvíte, jak přehrávat fotografie či videa a jak spravovat soubory.

### Spuštění režimu Přehrávání

Prohlížejte fotografie a přehrávejte videa uložená ve fotoaparátu.

- *1* Stiskněte [P].
	- Zobrazí se naposledy přehrávaný soubor.
	- Pokud byl fotoaparát vypnutý, zapne se a zobrazí se naposledy přehrávaný soubor.
- *2* Pomocí  $\left[\frac{4}{3}\right]$  se pohybujte mezi soubory.
	- Stiskněte [ $\frac{1}{2}$ / $\circ$ ] a podržte, budete se tak pohybovat v souborech rychleii.
	- Pokud chcete zobrazit soubory z vestavěné paměti, vyjměte  $\mathbb{Z}$ paměťovou kartu.
		- Je možné, že soubory pořízené s jinými fotoaparáty nebude možné přehrát či upravit, a to z důvodu nepodporovaných velikostí (velikost obrázku atd.) či kodeků. K úpravě či přehrávání těchto souborů použijte počítač či jiné zařízení.

#### **Informace o souboru fotografie**

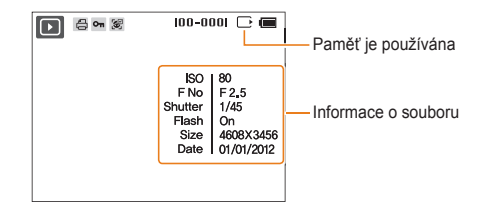

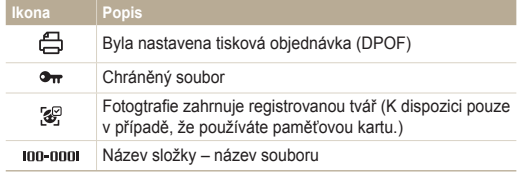

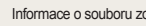

M

Informace o souboru zobrazíte na obrazovce stisknutím [D]SP].

#### **Informace o video souboru**

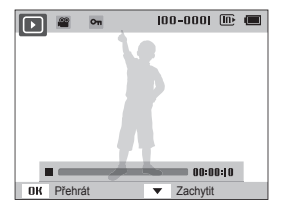

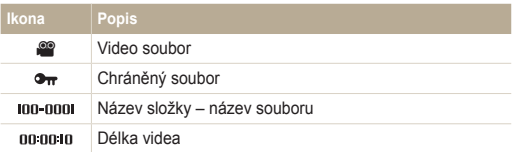

#### **Třídění oblíbených tváří**

Můžete řadit své oblíbené tváře. Funkce oblíbených tváří je dostupná pouze tehdy, pokud je vložena paměťová karta do fotoaparátu.

- *1* V režimu Přehrávání stiskněte [m].
- 2 Vyberte  $\mathbb{Z}_2^n \to \mathbb{U}$ pravy seznamu tváří  $\to \mathbb{U}$ pravit řazení.
- 3 Vyberte tvář ze seznamu, poté stiskněte [OK].

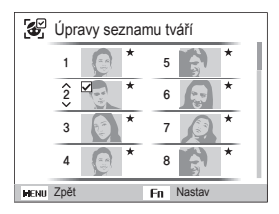

4 Stiskněte [DISP/ $\ddot{\mathbf{z}}$ ] a změňte řazení tváří, poté stiskněte [Fn].

#### **Vymazání oblíbených tváří**

Můžete smazat své oblíbené tváře. Funkce oblíbených tváří je dostupná pouze pokud je vložena paměťová karta do fotoaparátu.

- *1* V režimu Přehrávání stiskněte [m].
- **2** Vyberte  $\mathbb{Z}_6^n$  → Úpravy seznamu tváří → **Odstranit hvězdu**.
- 3 Vyberte tvář a stiskněte [OK].
- 4 Stiskněte [Fn].
- *5* Po objevení kontextové nabídky vyberte **Ano**.

#### **Zobrazení souborů podle kategorií ve Smart Album**

Zobrazení souborů podle kategorie, jako jsou datum, tvář nebo typ souboru.

- *1* V režimu Přehrávání otáčejte [**Transfokátor**] doleva.
- 2 Stiskněte [MENU].
- *3* Vyberte kategorii.

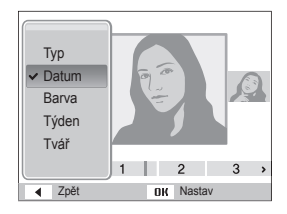

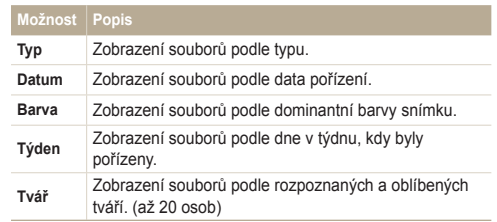

- 4 Stisknutím [ $\frac{1}{2}$  /  $\binom{3}{2}$ ] procházejte soubory.
	- Stiskněte [F/t] a přidržte, budete se tak pohybovat v souborech rychleji.
- *5* Stisknutím [OK] se vrátíte do normálního prohlížení.
- Při výběru **Barva** se zobrazí **Etc**, pokud barva není extrahována. Ø
	- Otevření Smart Album, změna kategorie a reorganizace souborů může trvat delší dobu.

#### **Zobrazení souborů jako miniatur**

Procházejte náhledy souborů.

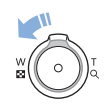

V režimu Přehrávání otočte [**Transfokátor**] doleva, aby se zobrazily náhledy (3 najednou). Otočte [**Transfokátor**] jednou nebo dvakrát doleva, aby se zobrazilo více náhledů (9 nebo 20 najednou). Otočte [**Transfokátor**] doprava pro návrat do předešlého zobrazení.

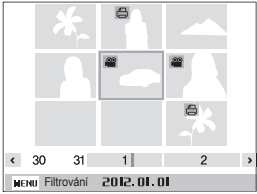

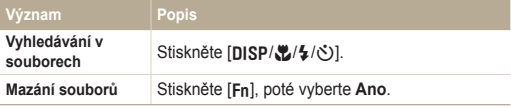

#### **Ochrana souborů**

Můžete chránit soubory proti náhodnému smazání.

- V režimu Přehrávání stiskněte [MENU].
- 2 Vyberte  $\mathbb{Z}_3 \rightarrow$  Chránit  $\rightarrow$  Vybrat.
	- Všechny soubory ochráníte výběrem **Vše Zablokovat**.
- 3 Přejeďte na soubor, který chcete chránit a stiskněte [OK].
	- Dalším stiskem [OK] volbu zrušíte.

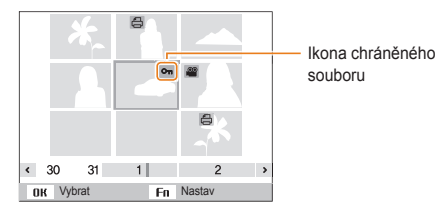

4 Stiskněte [Fn].

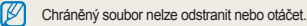

#### **Mazání souborů**

Vyberte soubory, které chcete v režimu Přehrávání smazat.

#### **Mazání jednoho souboru**

Můžete vybrat jeden soubor a vymazat jej.

- <sup>1</sup> V režimu Přehrávání vyberte soubor a stiskněte [Fn].
- *2* Po zobrazení kontextové nabídky vyberte **Ano**.

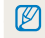

Při prohlížení souborů ve Smart Albu nebo v náhledu miniatur stisknutím [Fn] soubor vymažete.

#### **Mazání více souborů**

Můžete vybrat více souborů a poté je smazat najednou.

- 1 V režimu Přehrávání stiskněte [Fn].
- *2* Po zobrazení vyskakovací zprávy vyberte **Hromadné odstr.**.
	- V režimu Přehrávání je také možné vymazat více souborů stisknutím [MENU], poté volbou **L** → Vymazat → Vybrat.
- *3* <sup>P</sup>řejeďte na soubor, který chcete vymazat, poté stiskněte [OK].
	- Dalším stiskem [OK] volbu zrušíte.
- 4 Stiskněte [Fn].
- *5* Po zobrazení kontextové nabídky vyberte **Ano**.

#### **Mazání všech souborů**

Můžete vybrat všechny soubory, a poté je vymazat najednou.

- 1 V režimu Přehrávání stiskněte [MENU].
- 2 Zvolte  $\mathbb{Z}_3 \to \mathsf{Vymazat} \to \mathsf{Vše}.$
- *3* Po objevení kontextové nabídky vyberte **Ano**.
	- Vymažou se všechny nechráněné soubory.

#### **Kopírování souborů na paměťovou kartu**

Kopírování souborů z vnitřní paměti na paměťovou kartu.

- *1* V režimu Přehrávání stiskněte [m].
- 2 Vyberte  **→ Kopie na kartu**.
- *3* Po objevení kontextové nabídky vyberte **Ano**.

### <span id="page-79-0"></span>Zobrazení snímků

Zvětšete části snímků nebo spusťte snímky v prezentaci.

#### **Zvětšení fotografie**

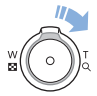

V režimu Přehrávání otočte [**Transfokátor**] doprava, tím zvětšíte část snímku. Otočením [**Transfokátor**] doleva objekt zmenšíte.

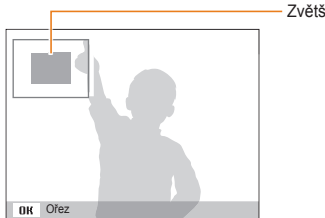

Zvětšená oblast

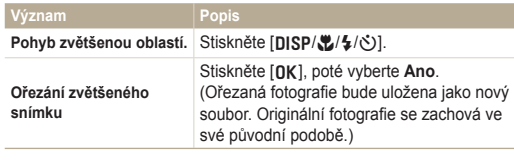

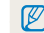

Pokud si prohlížíte snímky, které byly pořízeny fotoaparátem jiné společnosti, poměr zvětšení se může lišit.

#### **Prohlížení panoramatických fotografií**

Prohlížejte snímky pořízené v režimu Živé panorama.

- *1* V režimu Přehrávání stisknutím [F/t] přejděte na požadovanou panoramatickou fotografii.
	- Na obrazovce se zobrazí celá panoramatická fotografie.
- 2 Stiskněte [OK].
	- Fotoaparát automaticky posouvá fotografii zleva doprava u horizontální panoramatické fotografie a shora dolů u vertikální panoramatické fotografie. Poté se fotoaparát přepne do režimu Přehrávání.
	- V průběhu přehrávání panoramatické fotografie stiskněte [OK] a pozastavte ji, případně opět pokračujte v přehrávání
	- Po pozastavení prohlížení panaromatické fotografie stisknutím [DISP/ $\frac{m}{2}$ / $\frac{1}{2}$ / $\circ$ ] posunete fotografii horizontálně nebo vertikálně v závislosti na směru, kterým jste se pohybovali při pořizování fotografie.
- 3 Stisknutím [MENU] se vrátíte do režimu Přehrávání.

Fotoaparát se posouvá v panoramatické fotografii pouze v případě, že je ß delší strana fotografie dvakrát či vícekrát delší než kratší strana.

#### **Přehrávání prezentace**

Používejte během prezentace snímků efekty a zvuky. Funkce prezentace není u videa k dispozici.

- *1* V režimu Přehrávání stiskněte [m].
- **2** Vyberte **D**.
- *3* Vyberte možnost efektu prezentace.
	- Pro spuštění prezentace bez efektů přeskočte na krok 4.

\* Výchozí

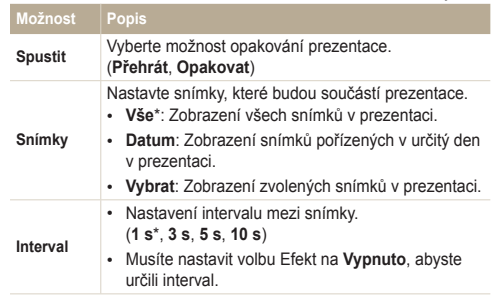

<span id="page-81-0"></span>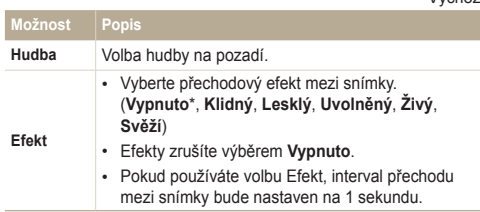

#### *4* Vyberte **Spustit <sup>P</sup>řehrát**.

- Vyberte **Opakovat** a nechte prezentaci opakovat.
- *5* Prohlédněte si prezentaci.
	- Stiskněte [OK] a pozastavte prezentaci.
	- Opět stiskněte [OK] a pokračujte v přehrávání prezentace.
- Stiskněte [OK], poté [ $\frac{1}{2}$ ( $\frac{1}{2}$ )], zastavte prezentaci a vraťte se zpět do  $\mathbb{Z}$ režimu Přehrávání.
	- Otočením [**Transfokátor**] doleva nebo doprava upravte hlasitost.

# Přehrávání videa

\* Výchozí

V režimu Přehrávání je možné sledovat video, a poté snímat části přehrávaného videa. Pořízené snímky můžete uložit jako nové soubory.

- *1* V režimu Přehrávání vyberte video, poté stiskněte [o].
- *2* Prohlížení videa.

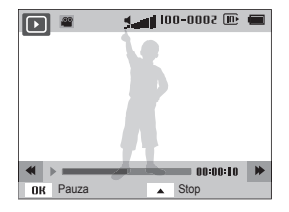

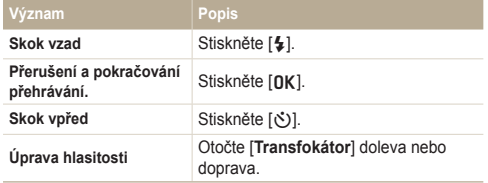

#### **Pořízení snímku z videa**

- 1 Při prohlížení videa stiskněte [OK] v místě, kde chcete pořídit snímek.
- 2 Stiskněte [C].
	- Rozlišení pořízeného snímku bude stejně velké jako původní video. Ø
		- Pořízený snímek bude uložen jako nový.

# <span id="page-83-0"></span>**Úprava snímků**

Naučte se, jak upravovat snímky.

- Upravené snímky fotoaparát uloží jako nový soubor. Ø
	- Při úpravě souborů je fotoaparát automaticky konvertuje na nižší rozlišení. Snímky, které ručně otočíte nebo změníte jejich velikost nebudou automaticky konvertovány na nižší rozlišení.
	- Panoramatické fotografie není možné upravovat.

# Změna rozlišení snímků

Změní velikost snímků a uloží je jako nové soubory. Můžete také vybrat fotografii, která se zobrazí při zapnutí fotoaparátu.

- *1* V režimu Přehrávání vyberte snímek a stiskněte [m].
- *2* Vyberte <sup>e</sup> **Změnit velikost**.
- *3* Vyberte možnost.

ſØ

• Volbou **Úvodní obraz** uložíte snímek jako spouštěcí obrázek. (str. 99)

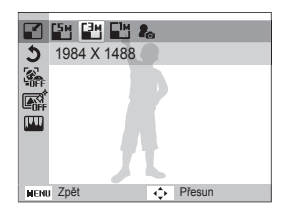

Dostupné možnosti změny velikosti se mohou lišit v závislosti na původní velikosti snímku.

# Otočení snímku

- *1* V režimu Přehrávání vyberte snímek a stiskněte [m].
- $2$  Vyberte  $E_6 \rightarrow$  Otočit.
- *3* Vyberte možnost.

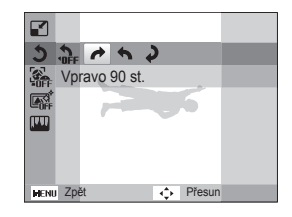

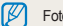

Fotoaparát přepíše původní soubor.

### <span id="page-84-0"></span>Pořizování portrétu zblízka

Vyjměte tvář určitého objektu ze stávající fotografie.

- V režimu Přehrávání vyberte snímek a stiskněte [MENU].
- 2 Vyberte  $E_6 \rightarrow$  Inteligentní portrét.
- *3* Výběrem **Uložit** oříznete rozpoznanou tvář.
	- 2 oříznuté portréty se uloží dosouborů s navazujícími názvy.

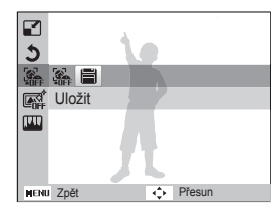

Funkce Inteligentní portrét nebude fungovat v následujících případech: - nebyla rozpoznána tvář,

- byly rozpoznány 2 a vice tváří,

Ø

- oblast pro rozpoznání tváře je větší než stanovený poměr.

# Používání efektů Inteligentního filtru

Na snímky používejte různé efekty.

- *1* V režimu Přehrávání vyberte snímek a stiskněte [m].
- 2 Vyberte  $E_6 \rightarrow$  Inteligentní filtr.
- *3* Vyberte efekt.

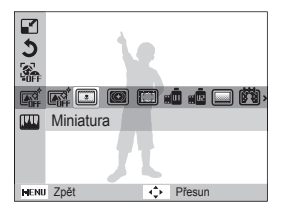

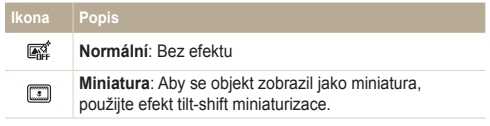

<span id="page-85-0"></span>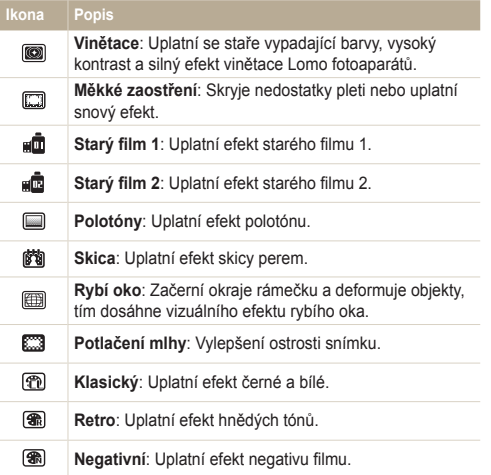

### Nastavení fotografie

Zde se dozvíte, jak opravit červené oči, tón pleti, jak upravit jas, kontrast a sytost. Pokud je střed snímku tmavý, můžete jej nastavit tak, aby byl jasnější. Fotoaparát uloží upravený snímek jako nový soubor, ale může jej konvertovat na nižší rozlišení.

#### **Úprava tmavých objektů (ACB)**

- *1* V režimu Přehrávání vyberte snímek a stiskněte [m].
- 2 Vyberte  $E_6 \rightarrow$  **Nast.obr.**  $\rightarrow$  **ACB.**
- 3 Nastavení uložíte stisknutím [OK].

#### **Odstranění červených očí**

- *1* V režimu Přehrávání vyberte snímek a stiskněte [m].
- $2$  Vyberte  $2\sqrt{8}$   $\rightarrow$  **Nast.obr.**  $\rightarrow$  **Red.** červ. očí.
- 3 Nastavení uložíte stisknutím [OK].

#### **Retuš tváří**

- *1* V režimu Přehrávání vyberte snímek a stiskněte [m].
- **2** ∨yberte **€ a** → Nast.obr. → Retuš tváře.
- 3 Stiskněte [OK].
- 4 Stiskněte [ $\frac{1}{2}$ / $\circ$ ] a upravte tón tváře.
	- Čím vyšší je číslo, tím jasnější a jemnější je tón pleti.
- *5* Nastavení uložíte stisknutím [OK].

#### **Nastavte jas, kontrast nebo sytost.**

- *1* V režimu Přehrávání vyberte snímek a stiskněte [m].
- 2 Vyberte  $E_6 \rightarrow$  **Nast.obr.**.
- *3* Vyberte možnost úprav.

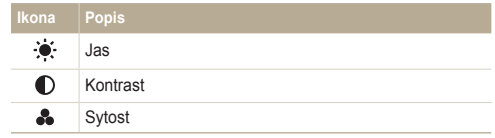

- 4 Stiskněte [OK].
- *5* Stiskněte [F/t] a upravte možnost.
- **6** Nastavení uložíte stisknutím [OK].

#### <span id="page-87-0"></span>**Přidání šumu do obrazu**

- *1* V režimu Přehrávání vyberte snímek a stiskněte [m].
- $\overline{2}$  Zvolte  $\overline{48}$   $\rightarrow$  **Nast.obr.**  $\rightarrow$  **Pridat šum.**
- *3* Nastavení uložíte stisknutím [o].

# Vytvoření tiskové objednávky (DPOF)

Vyberte fotografie, které mají být vytištěny a uložte volby tisku ve formátu, který podporuje Digital Print Order Format (DPOF). Tyto infirmace budou uloženy do složky MISC na paměťové kartě a připraveny k tisku na tiskárnách kompatibilních s DPOF.

- **V režimu Přehrávání stiskněte [MENU].**
- 2 Vyberte  $\mathbb{R} \rightarrow \mathsf{DPOF} \rightarrow \mathsf{Standard} \rightarrow \mathsf{Vvbrat}$ .
	- Vyberte **Vše** a vytiskněte všechny fotografie.
- *3* <sup>P</sup>řejděte na fotografii, kterou si přejete vytisknout, otočením [**Transfokátor**] doleva nebo doprava vyberte počet kopií a poté stiskněte [Fn].
	- Pokud jste vybrali Vše, stiskněte [DISP/ $\mathcal{L}$ ] a vyberte počet kopií, poté stiskněte [OK].
- 4 Stiskněte [MENU].
- $\overline{5}$  Zvolte  $\overline{\mathbb{Q}}_8$   $\rightarrow$  DPOF  $\rightarrow$  Velikost  $\rightarrow$  Vybrat.
	- Vyberte **Vše** a zvolte velikost tisku všech fotografií.
- *6* <sup>P</sup>řejděte na fotografii, kterou si přejete vytisknout, otočením [**Transfokátor**] doleva nebo doprava vyberte velikost tisku a poté stiskněte [Fn].
	- Pokud iste vybrali Vše, stiskněte [DISP/ $\ddot{\mathbf{z}}$ ] a vyberte velikost tisku, poté stiskněte [OK].

#### **Tisk náhledů**

Všechny fotografie zkontrolujete najednou po jejich vytištění do náhledů.

- *1* V režimu Přehrávání stiskněte [m].
- 2 vyberte  $\mathbb{Z}_3$   $\rightarrow$  DPOF  $\rightarrow$  Index.
- *3* Po zobrazení kontextové nabídky vyberte **Ano**.
- Paměťovou kartu pak můžete odevzdat do tiskárny, která podporuje Ø DPOF (Digital Print Order Format) nebo si můžete snímky vytisknout doma na tiskárně, která je kompatibilní s DPOF.
	- U snímků s rozměry, které jsou širší než papír, může dojít k oříznutí levého a pravého okraje papíru. Zajistěte, aby rozměry snímků byly kompatibilní s Vámi vybraným papírem.
	- U snímků, které jsou uloženy ve vnitřní paměti, nelze nastavit volbu DPOF.
	- Tisknout fotografie o stanovené velikosti můžete pouze na tiskárnách kompatibilních s DPOF 1.1.

# <span id="page-89-0"></span>**Zobrazení souborů na televizi**

Přehrávání snímků nebo videí po propojení fotoaparátu s televizorem A/V kabelem.

- V režimu Snímání nebo Přehrávání stiskněte [MENU].
- 2 Vyberte **Ö** → Video výstup.
- *3* Vyberte výstup video signálu podle země nebo oblasti. (str. 102)
- *4* Vypněte fotoaparát a televizor.
- *5* <sup>P</sup>řipojte fotoaparát k televizoru kabelem A/V.

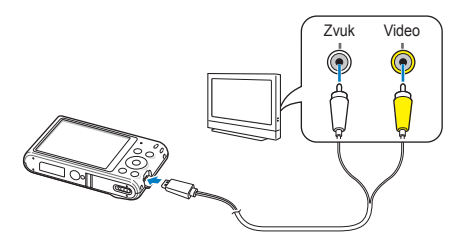

- *6* Zapněte televizor, poté pomocí dálkového ovládání televizoru vyberte zdroj videa A/V.
- *7* Zapněte fotoaparát.
	- Fotoaparát po připojení k televizoru automaticky přejde do režimu Přehrávání.
- *8* Prohlédněte si snímky a přehrávejte videa pomocí tlačítek fotoaparátu.
	- U některých modelů televizorů může dojít k digitálnímu šumu nebo se ſØ zobrazí pouze část obrazu.
		- Podle nastavení televizoru nemusí být obraz na televizoru centrovaný.

# <span id="page-90-0"></span>**Přenos souborů do počítače s operačním systémem Windows**

Přeneste soubory do počítače s operačním systémem Windows, upravte je pomocí programu Intelli-studio a přeneste je na webové stránky.

#### **Požadavky**

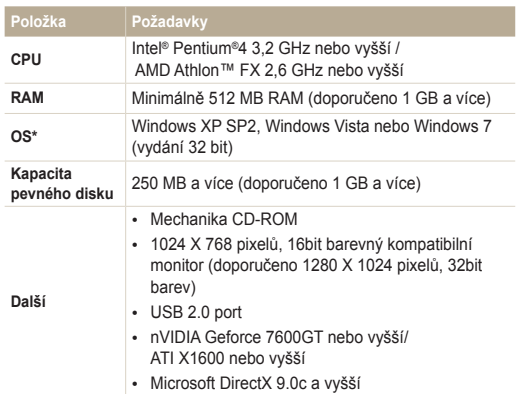

\* Bude instalována 32bitová verze aplikace Intelli-studio – i v 64bitových verzích systémů Windows XP, Windows Vista a Windows 7.

- Tyto požadavky jsou pouze doporučené. Nemusí pracovat správně ſØ ani v případě, že počítač splňuje požadavky, a to v závislosti na podmínkách počítače.
	- Pokud počítač nesplňuje požadavky, videa nemusí být přehrávána správně nebo může úprava videa trvat dlouho.
	- Před použitím programu DirectX 9.0c nainstalujte Intelli-studio nebo vyšší verzi.
	- Počítač musí běžet pod operačním systémem Windows XP, Windows Vista nebo Windows 7, abyste mohli připojit fotoaparát jako výměnný disk.

Výrobce není odpovědný za jakékoli škody způsobené důsledkem používání  $\sqrt{2}$ neodborně postaveného počítače, jako je tomu např. u domácího sestavení počítače.

### <span id="page-91-0"></span>Přenos souborů přes Intelli-studio

Program Intelli-studio je možné stáhnout z odkazu webové stránky a nainstalovat jej do počítače. Po připojení fotoaparátu do počítače pomocí nainstalovaného programu Intelli-studio se program spustí automaticky.

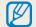

Při připojení USB kabelem k počítači se baterie fotoaparátu nabíjí.

- *1* V režimu Snímání nebo Přehrávání stiskněte [m].
- Vyberte **⊙** → Software pro PC → Zapnuto.
- *3* Vypněte fotoaparát.
- *4* <sup>P</sup>řipojte fotoaparát k počítači kabelem USB.

Malý konec USB kabelu je třeba zapojit do fotoaparátu. Pokud kabel otočíte, může dojít k poškození souborů. Výrobce neodpovídá za žádné škody spojené se ztrátou dat.

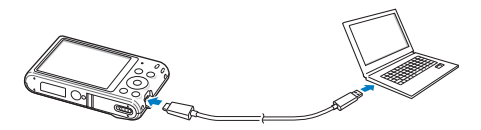

- *5* Zapněte fotoaparát.
	- Jakmile se na obrazovce počítače zobrazí vyskakovací okno pro instalaci programu Intelli-studio, řiďte se pokyny na obrazovce a dokončete instalaci.
	- Jakmile je program Intelli-studio nainstalován v počítači, počítač rozpozná fotoaparát a automaticky spustí program Intelli-studio.
		- Pokud nastavíte volbu USB na **Vyberte režim**, z vyskakovacího okna ſØ vyberte **Počítač**.
- *6* Vyberte na počítači cílovou složku, poté zvolte **Ano**.
	- Nové soubory uložené na fotoaparátu budou automaticky přesunuty do vybrané složky.
	- Pokud fotoaparát neobsahuje nové soubory, kontextové okno uložení nových souborů se nezobrazí.
- Program Intelli-studio u operačních systémů Windows Vista a Windows 7 Ø spustíte výběrem **Run iLinker.exe** v okně automatického přehrávání. Pokud se na počítači nezobrazí soubor **Run iLinker.exe**, klikněte na **Počítač Intelli-studio**, poté se řiďte pokyny na obrazovce a dokončete instalaci programu Intelli-studio.

#### **Použití Intelli-studio**

Program Intelli-studio umožňuje přehrávat a upravovat soubory. Pro podrobnsoti vyberte **Help** (Nápověda) **Help** (Nápověda) v programu.

- Firmware fotoaparátu lze aktualizovat výběrem **Web Support** (Webová podpora) **Upgrade firmware for the connected device** (Aktualizace firmwaru  $\mathbb{Z}$ připojeného zařízení) v nástrojové liště programů.
	- Není možné upravovat soubory přímo ve fotoaparátu. Před úpravou přeneste soubory do složky v počítači.
	- Intelli-studio podporuje tyto formáty:
		- Videa: MP4 (video: H.264, zvuk: AAC), WMV (WMV 7/8/9), AVI (MJPEG)
		- Snímky: JPG, GIF, BMP, PNG, TIFF

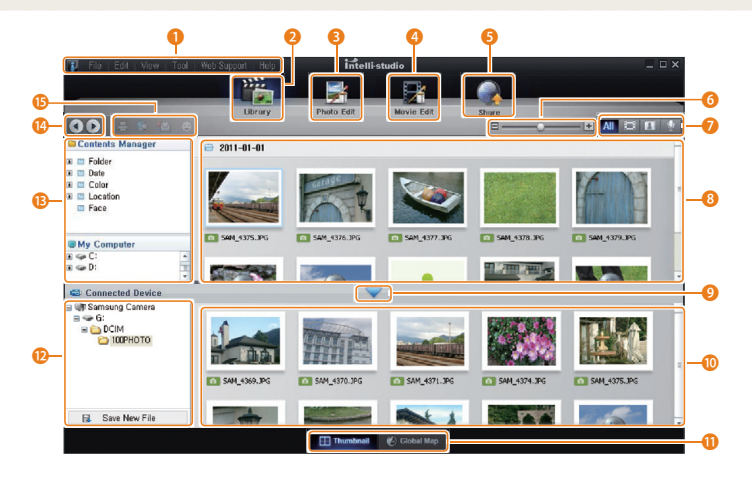

<span id="page-93-0"></span>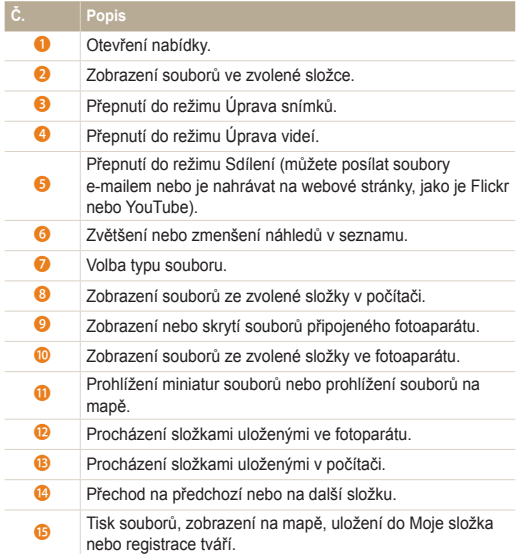

### Přenos souborů po připojení fotoaparátu jako vnějšího disku

Připojte fotoaparát jako výměnný disk k počítači.

- *1* V režimu Snímání nebo Přehrávání stiskněte [m].
- **2** ∨yberte  $\bigotimes$  → Software pro PC → Vypnuto.
- *3* Vypněte fotoaparát.
- *4* <sup>P</sup>řipojte fotoaparát k počítači kabelem USB.
	- Malý konec USB kabelu je třeba zapojit do fotoaparátu. Pokud kabel otočíte, může dojít k poškození souborů. Výrobce neodpovídá za žádné škody spojené se ztrátou dat.

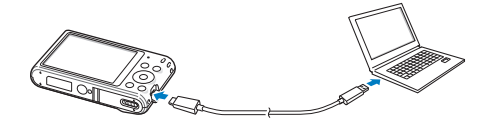

- <span id="page-94-0"></span>*5* Zapněte fotoaparát.
	- Počítač rozpozná fotoaparát automaticky.
	- Pokud nastavíte volbu USB na **Vyberte režim**, z vyskakovacího okna  $\mathbb{Z}$ vyberte **Počítač**.
- *6* V počítači vyberte **Tento počíta<sup>č</sup> Vyměnitelný disk DCIM 100PHOTO**.
- *7* Přetáhněte soubory nebo je uložte do počítače.

# Odpojení fotoaparátu (pro Windows XP)

U operačních systémů Windows Vista a Windows 7 jsou způsoby odpojení fotoaparátu stejné.

- *1* Zkontrolujte, zda nebliká stavová kontrolka.
	- Stavová kontrolka bliká při přenosu souborů. Vyčkejte, dokud nepřestane blikat.
- 2 Klepněte na **v** hlavním panelu v pravém dolním rohu obrazovky počítače.

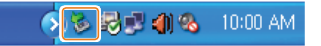

- *3* Klepněte do zobrazeného okna.
- *4* Klikněte na pole zprávy, které oznamuje, že je možné bezpečně odebrat fotoaparát.
- *5* Odpojte USB kabel.

 $\mathbb{Z}$ 

Pokud je spuštěn program Intelli-studio, fotoaparát se nemusí bezpečně odpojit. Před odpojením fotoaparátu ukončete program.

# <span id="page-95-0"></span>**Přenos souborů do počítače s operačním systémem Mac**

Po připojení fotoaparátu k počítači Macintosh bude zařízení rozpoznáno automaticky. Soubory můžete přenášet z fotoaparátu přímo do počítače bez instalace programů.

Je podporován Mac OS 10.4 a vyšší.

- *1* Vypněte fotoaparát.
- *2* <sup>P</sup>řipojte fotoaparát k počítači Macintosh kabelem USB.

```
Malý konec USB kabelu je třeba zapojit do fotoaparátu. Pokud kabel 
otočíte, může dojít k poškození souborů. Výrobce neodpovídá za
      žádné škody spojené se ztrátou dat.
```
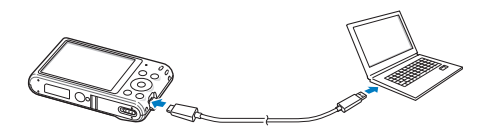

- *3* Zapněte fotoaparát.
	- Počítač automaticky rozpozná fotoaparát a zobrazí ikonu výměnného disku.
		- Pokud nastavíte volbu USB na **Vyberte režim**, z vyskakovacího okna Ø vyberte **Počítač**.
- Poklepejte na ni dvakrát.
- *5* <sup>P</sup>řetáhněte soubory nebo je uložte do počítače.

# <span id="page-96-0"></span>**Tisk snímků s tiskárnou PictBridge**

Tisk snímků fototiskárnou kompatibilní s PictBridge přímým spojením fotoaparátu s tiskárnou.

- V režimu Snímání nebo Přehrávání stiskněte [MENU].
- **Zvolte <del>Ö</del> → USB → Tiskárna.**
- *3* Zapněte tiskárnu, poté pomocí USB kabelu připojte fotoaparát k tiskárně.

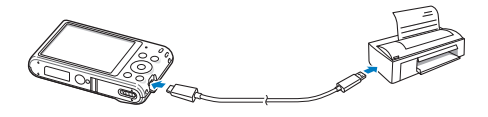

- *4* Pokud je fotoaparát vypnutý, zapnete jej stisknutím  $[POWER]$  nebo  $[$  $\Box$ ].
	- Tiskárna rozpozná fotoaparát automaticky.
- 5 Stiskněte [ $\frac{1}{2}$ ( $\dot{\zeta}$ )] a vyberte soubor, který má být vytištěn.
	- Stiskem [MFNU] nastavte možnosti tisku. Viz "Konfigurace možností tisku".
- 6 Stiskem [OK] tiskněte.
	- Tisk začne. Stisknutím [ $\frac{1}{2}$ ] tisk zrušíte.

#### **Konfigurace možností tisku**

Konfiguraci nastavení tisku provedete stisknutím [MENU].

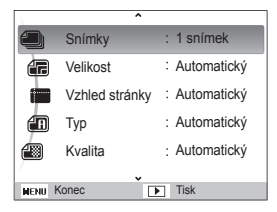

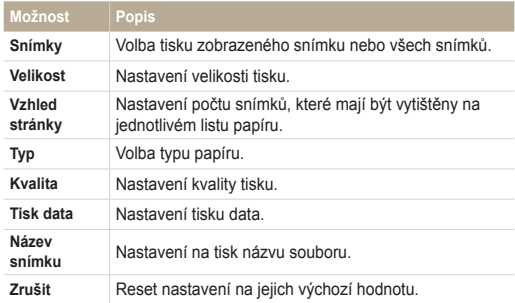

ſØ Některé možnosti nepodporují všechny tiskárny.

# Nastavení

Zde se dozvíte více o možnostech konfigurace nastavení fotoaparátu.

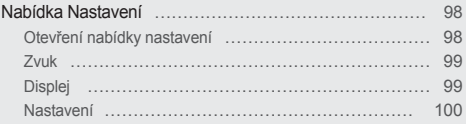

# <span id="page-98-0"></span>**Nabídka Nastavení**

Naučte se, jak konfigurovat nastavení fotoaparátu.

### Otevření nabídky nastavení

- *1* V režimu Snímání nebo Přehrávání stiskněte [m].
- *2* Vyberte nabídku.

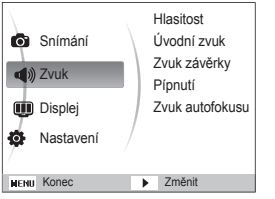

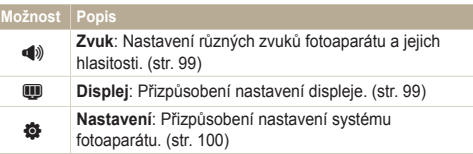

*3* Vyberte položku.

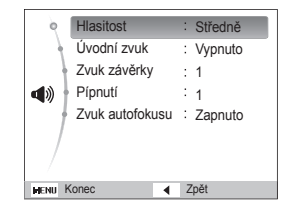

*4* Vyberte možnost.

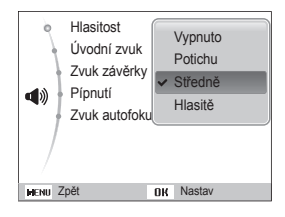

*5* Stisknutím [MENU] se vrátíte na předchozí obrazovku.

# <span id="page-99-0"></span>Zvuk

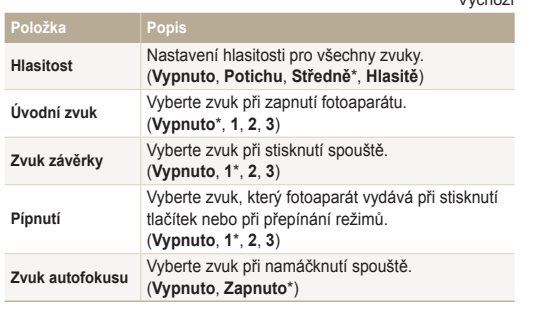

#### \* Výchozí

Displej

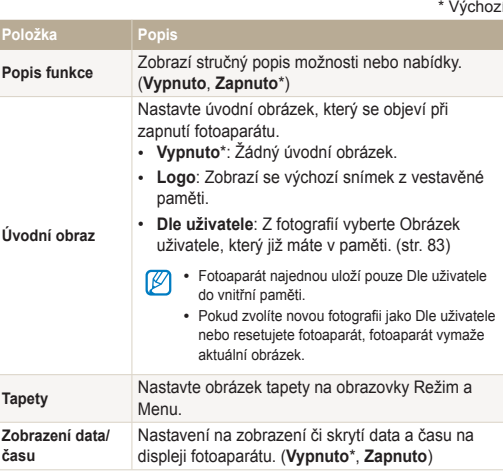

<span id="page-100-0"></span>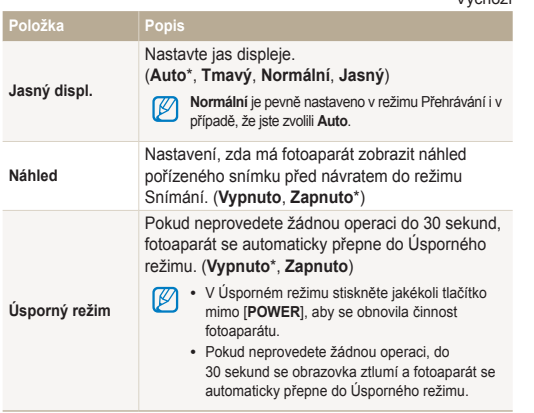

#### Nastavení

\* Výchozí

\* Výchozí

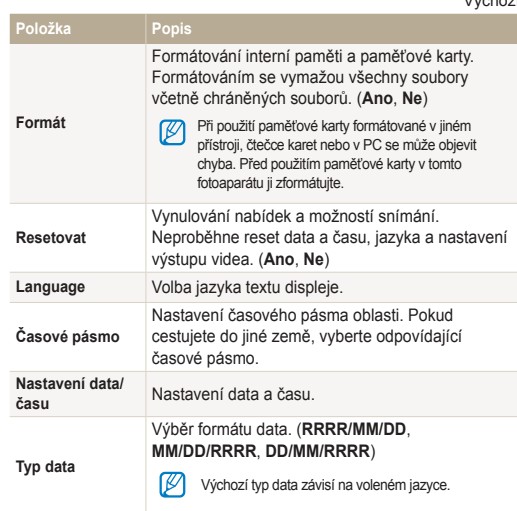

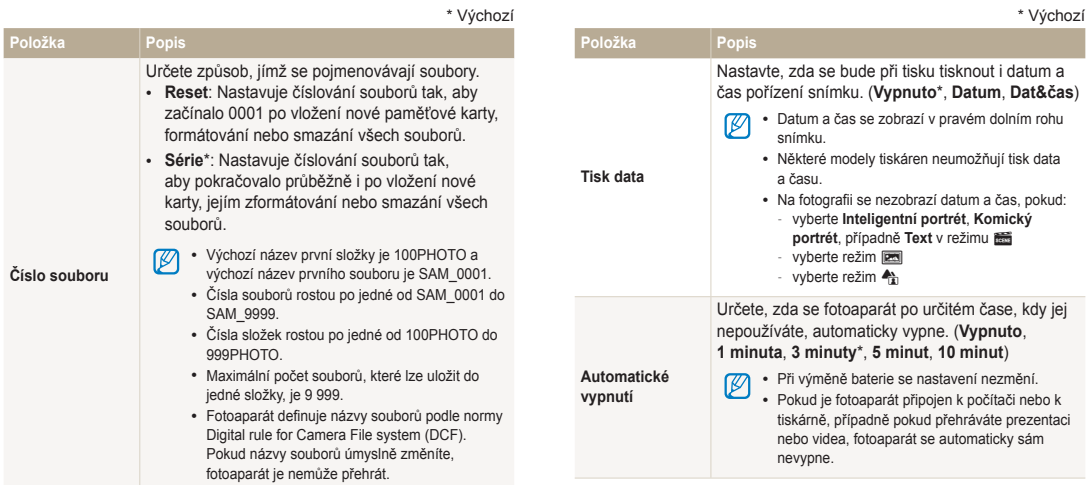

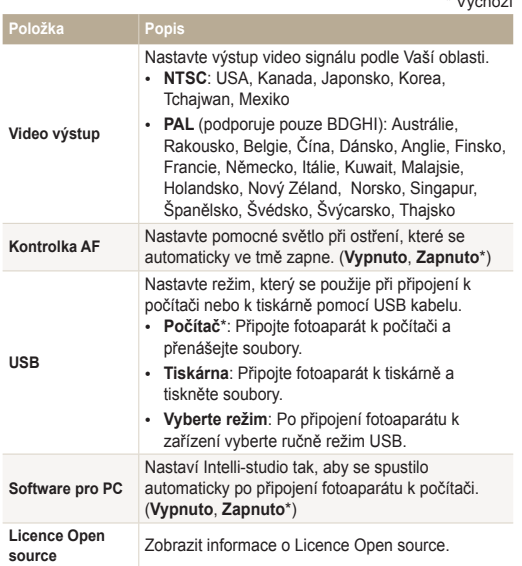

\* Výchozí

# Přílohy

Zde naleznete chybová hlášení, technické údaje a tipy k údržbě.

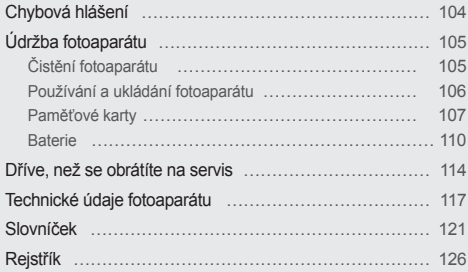

# <span id="page-104-0"></span>**Chybová hlášení**

Pokud se zobrazí následující hlášení, postupujte podle nich.

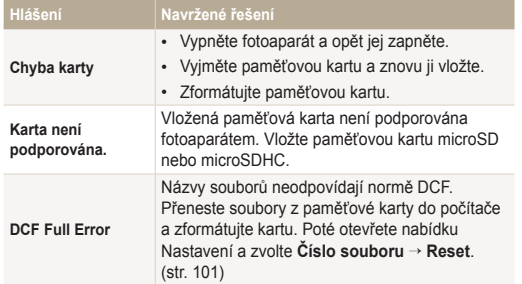

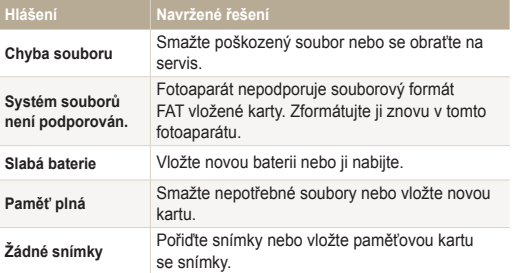

# <span id="page-105-0"></span>Čistění fotoaparátu

#### **Objektiv a displej fotoaparátu**

Prach odstraňte ofoukáním balónkem a jemně utřete objektiv měkkým hadříkem. Pokud ulpí jakékoli nečistoty, navlhčete čistícím roztokem na optiku kousek čistícího papíru a jemně otřete.

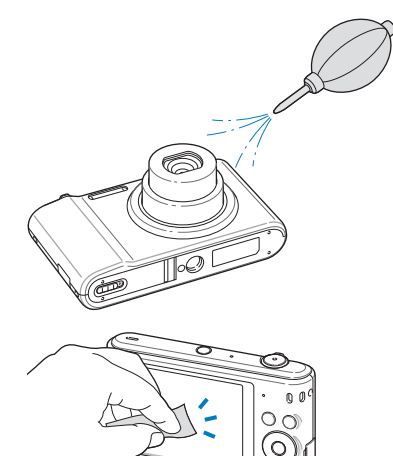

#### **Tělo fotoaparátu**

Jemně otřete měkkým suchým hadříkem.

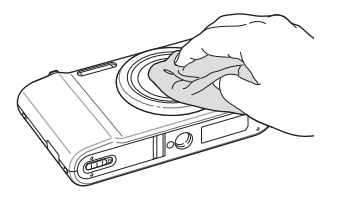

- Nikdy nepoužívejte benzín, ředidla ani alkohol k čistění. Tyto látky ∕!` mohou poškodit fotoaparát a způsobit jeho nefunkčnost.
	- Netlačte na krytku objektivu a nefoukejte do ní.

### <span id="page-106-0"></span>Používání a ukládání fotoaparátu

#### **Nevhodná místa pro používání nebo ukládání fotoaparátu**

- Nevystavujte fotoaparát velmi nízkým nebo vysokým teplotám.
- Fotoaparát nepoužívejte na místech s extrémně vysokou vlhkostí nebo na místech, kde se vlhkost rapidně mění.
- Fotoaparát nevystavujte přímému slunečnímu záření a neukládejte jej na horkých, špatně větraných místech, jako je auto v letním období.
- Fotoaparát a displej chraňte před pády, nárazy, hrubým zacházením a silnými otřesy, hrozí vážné poškození.
- Neukládejte fotoaparát do míst prašných, vlhkých, znečistěných nebo nedostatečně větraných, hrozí poškození pohyblivých dílů nebo vnitřních součástí.
- Nepoužívejte fotoaparát v blízkosti paliv, hořlavin ani chemikálií. Neukládejte ani nepřenášejte hořlavé kapaliny, plyny či výbušniny ve stejném prostoru s fotoaparátem a jeho příslušenstvím.
- Fotoaparát neukládejte na místech, kde se nacházejí naftalínové kuličky.

#### **Používání na plážích nebo na břehu**

- Při použití na plážích nebo na podobných místech chraňte přístroj před pískem a nečistotami.
- Fotoaparát není odolný proti vodě. Nesahejte na baterii, adaptér nebo paměťovou kartu mokrýma rukama. Ovládání fotoaparátu mokrýma rukama může vést k poškození přístroje.

#### **Ukládání na delší dobu**

- Pokud fotoaparát ukládáte na delší dobu, položte jej do utěsněného obalu se savým materiálem, jako je např. silikagel.
- Pokud fotoaparát ukládáte na delší dobu, vyjměte z něj baterie. Baterie ponechané v přístroji mohou po čase vytéct nebo zkorodovat a poškodit fotoaparát.
- Nepoužívané baterie se samovolně vybíjejí a po delší době musí být před použitím nabity.
- Pokud zůstanou fotoaparát a baterie odděleny na více než 40 hodin, nelze při zapnutí fotoaparátu inicializovat současné datum a čas.

#### **Upozornění k používání fotoaparátu ve vlhkém prostředí**

Při přechodu fotoaparátu ze studeného do teplého prostředí se na objektivu i na jemných vnitřních strukturách fotoaparátu může srazit vlhkost. V takovém případě vypněte fotoaparát a před použitím přístroje vyčkejte nejméně 1 hodinu. Pokud se vlhkost srazí na paměťové kartě, vyjměte paměťovou kartu z fotoaparátu a před opětovným vložením vyčkejte, než se vypaří vlhkost.

#### **Další upozornění**

- Fotoaparát nenoste za poutko. Můžete se zranit Vy nebo jiné osoby nebo může dojít k poškození fotoaparátu.
- Fotoaparát nenatírejte barvou, může slepit pohyblivé díly a způsobit nesprávnou funkci.
- Pokud fotoaparát nepoužíváte, vypněte jej.
- <span id="page-107-0"></span>• Fotoaparát obsahuje jemné součástky. Předcházejte nárazům fotoaparátu.
- Pokud přístroj nepoužíváte, chraňte displej před vnějšími silami uložením fotoaparátu do obalu. Fotoaparát chraňte před pískem, ostrými nástroji nebo mincemi, aby nedošlo k poškrábání.
- Fotoaparát nepoužívejte, pokud je displej prasknutý nebo jinak poškozený. Prasklým sklem nebo akrylovým povrchem si můžete poranit ruce nebo obličej. Zaneste fotoaparát k opravě do servisního střediska společnosti Samsung.
- Fotoaparát, baterie, nabíječky ani příslušenství nestavte do blízkosti či dovnitř zdrojů tepla, jako jsou mikrovlnné či jiné trouby a ohřívače. Může dojít k poškození těchto zařízení, k jejich přehřátí a následně k požáru či výbuchu.
- Objektivem nemiřte proti slunci, může dojít ke ztrátě citlivosti snímače na barvy nebo jeho zničení.
- Chraňte objektiv před otisky prstů a poškrábáním. Objektiv čistěte měkkým, čistým hadříkem, který nezanechává vlákna.
- Při nárazu nebo v případě pádu se fotoaparát může vypnout. Děje se tak z důvodu ochrany paměťové karty. Zapněte fotoaparát, abyste jej mohli opět používat.
- Při použití se fotoaparát může zahřívat. Jedná se o normální jev, který nemá vliv na životnost nebo výkon fotoaparátu.
- Pokud fotoaparát používáte při nízkých teplotách, může dojít k prodlevě při zapnutí, dočasně může dojít ke změně barev nebo se nemusí zobrazit snímek aktualizované položky. Nejedná se o poruchu, jakmile je fotoaparát navrácen do mírnějších teplot, tyto změny se samy srovnají.
- Barvy a kovové části krytu fotoaparátu mohou u citlivých osob vyvolat alergie, svědění kůže, ekzémy nebo otoky. Pokud se s takovými příznaky setkáte, okamžitě přestaňte přístroj používat a obraťte se na lékaře.
- Nevkládejte cizí předměty do žádného z otvorů, zásuvek či prostoru fotoaparátu. Tato poškození, způsobená nesprávným použitím, nejsou kryta zárukou.
- Nenechávejte přístroj opravovat nekvalifikovanou osobou ani se o opravu nepokoušejte sami. Jakékoli poškození způsobené nekvalifikovaným zásahem není kryto zárukou.

# Paměťové karty

#### **Podporované paměťové karty**

Fotoaparát podporuje paměťové karty microSD (Secure Digital) nebo microSDHC (Secure Digital High Capacity).

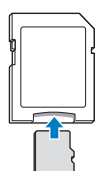

Aby mohl počítač nebo četečka paměťových karet přečíst data, vložte paměťovou kartu do adaptéru paměťové karty.
# **Kapacita karty**

Počet souborů na kartě závisí na podmínkách a obsahu souborů. Následující počty platí pro 1 GB microSD kartu:

# **Snímky**

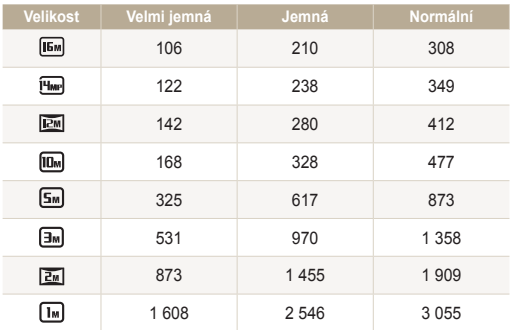

# **Video**

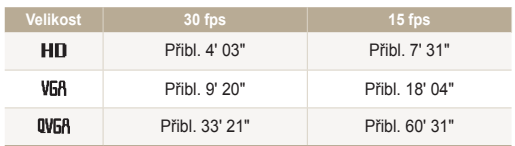

\* Čísla uváděná výše jsou naměřená bez použití funkce transfokátoru. Délka záznamu se může při použití transfokátoru lišit. Některá videa byla nahrána postupně, aby se zjistila celková délka záznamu.

# <span id="page-109-0"></span>**Upozornění při používání paměťových karet**

- Nevystavujte paměťové karty velmi studeným nebo horkým teplotám (pod 0 °C/32 °F nebo nad 40 °C/104 °F). Extrémní teploty mohou způsobit poruchu paměťové karty.
- Vložte paměťovou kartu se správnou orientací. Vložení paměťové karty s nesprávnou orientací může vést k poškození fotoaparátu a paměťové karty.
- Nepoužívejte karty zformátované v jiných přístrojích nebo v počítači. Zformátujte je znovu v tomto fotoaparátu.
- Při vkládání a vyjímání karty fotoaparát vypněte.
- Kartu nevyjímejte z fotoaparátu ani ji nevypínejte v době, kdy bliká kontrolka, dojde k poškození dat.
- Po uplynutí životnosti paměťové karty není možné na ni ukládat další snímky. Použijte novou paměťovou kartu.
- Paměťové karty nevystavujte pádům, úderům ani silnému tlaku.
- Nepoužívejte a neukládejte paměťové karty v blízkosti silných magnetických polí.
- Nepoužívejte ani neukládejte paměťové karty na místech s vysokými teplotami, vysokou vlhkostí nebo u leptadel.
- Paměťové karty chraňte před stykem s kapalinami, špínou a cizími předměty a látkami. Pokud je karta znečištěná, před vložením do fotoaparátu ji otřete měkkou utěrkou.
- Nedovolte, aby se do styku s paměťovými kartami nebo se slotem pro paměťovou kartu dostaly tekutiny, špína nebo cizí látky. Mohlo by to zapříčinit selhání paměťových karet nebo fotoaparátu.
- Při přepravě paměťové karty ji vždy chraňte vhodným obalem proti statické elektřině.
- Důležitá data vždy zálohujte na jiná média, jako je např. pevný disk, CD nebo DVD.
- Při delším používání fotoaparátu se paměťová karta může zahřát. Tento jev je normální a nejedná se o závadu.

Výrobce neodpovídá za žádné škody spojené se ztrátou dat.

# Baterie

Používejte pouze příslušenství schválené společností Samsung.

# **Údaje o baterii**

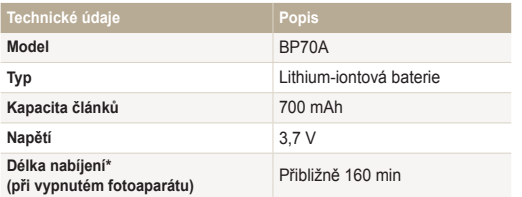

\* Nabíjení baterie propojením fotoaparátu s počítačem může trvat déle.

# **Výdrž baterie**

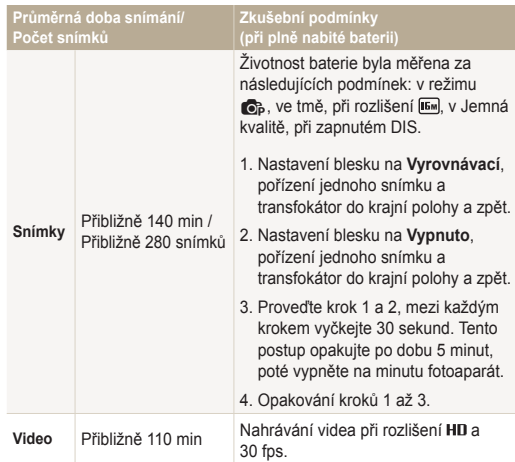

• Uvedené údaje byly naměřeny podle norem společnosti Samsung a mohou se lišit podle podmínek použití.

• Některá videa byla nahrána postupně, aby se zjistila celková délka záznamu.

# <span id="page-111-0"></span>**Hlášení slabé baterie**

Pokud je baterie zcela vybitá, ikonka baterie se rozsvítí červeně a zobrazí se hlášení **Slabá baterie**"

# **Poznámky k užívání baterie**

- Nevystavujte baterie příliš studeným či horkým teplotám (pod 0 °C/32 °F nebo nade 40 °C/104 °F). Extrémní teploty mohou snížit nabíjecí kapacitu baterií.
- Pokud fotoaparát používáte po delší dobu, oblast kolem prostoru baterie se může zahřát. Tento jev nemá vliv na normální použití fotoaparátu.
- Síťový přívod netahejte za kabel, hrozí úraz elektrickým proudem.
- Při teplotách nižších než 0 °C/32 °F se kapacita a životnost baterie může snížit.
- Kapacita baterie se při nízkých teplotách může snížit, ale navrátí se do původního stavu při mírnějších teplotách.

# **Upozornění týkající se používání baterií**

#### **Chraňte baterie, nabíječky a paměťové karty před poškozením**

Baterie chraňte před stykem s vodivými předměty, mohou způsobit zkrat + a – kontaktu baterie, což vede k dočasnému nebo trvalému poškození baterie a může dojít k požáru nebo zásahu elektrickým proudem.

## **Poznámky k nabíjení baterie.**

- Pokud kontrolka stavu nesvítí, ujistěte se, že byla baterie správně vložena.
- Pokud se právě fotoaparát nabíjí, baterie nemusí být zcela nabitá. Před nabíjením fotoaparát vypněte.
- Fotoaparát nepoužívejte během nabíjení. Hrozí požár nebo úraz elektrickým proudem.
- Síťový přívod netahejte za kabel, hrozí úraz elektrickým proudem.
- Po nabití zapněte fotoaparát nejdříve po 10 minutách.
- Pokud je baterie fotoaparátu vybitá a Vy ji připojíte k externímu zdroji napětí, některé funkce náročné na spotřebu energie způsobí vypnutí fotoaprátu. Abyste mohli přístroj používat běžným způsobem, dobijte baterii.
- Pokud jste odpojili silový kabel poté, co se baterie zcela nabila, stavová kontrolka bude svítit přibližně po dobu 30 minut.
- Používání blesku a záznam videa vybíjí baterii rychleji. Baterii nabíjejte tak dlouho, dokud nezhasne červená kontrolka stavu.
- Pokud kontrolka stavu bliká červeně, odpojte a připojte kabel, případně vyjměte a opět vložte baterii.
- Pokud nabíjíte baterii přehřátým kabelem nebo za vysoké okolní teploty, kontrolka stavu může blikat červeně. Nabíjení začne po vychladnutí baterie.
- Přebíjení baterie zkracuje její životnost. Po nabití baterie odpojte kabel od fotoaparátu.
- Neohýbejte napájecí kabel ani na něj nepokládejte těžké předměty. Mohlo by dojít k poškození kabelu.

# **Poznámky k nabíjení z připojeného počítače**

- Používejte pouze dodaný USB kabel.
- Baterie se nemusí nabíjet při:
	- použití USB rozbočovače.
	- připojení jiných USB zařízení k PC.
	- připojení kabelu do zásuvky na přední straně počítače.
	- USB port počítače nepodporuje standradní výstupní výkon. (5 V, 500 mA)

## **Správné zacházení a likvidace baterií a nabíječek**

- Baterie nikdy nevhazujte do ohně. Při likvidaci použitých baterií postupujte podle místních předpisů.
- Baterie ani fotoaparát nestavte do blízkosti či dovnitř zdrojů tepla, jako jsou mikrovlnné či jiné trouby a ohřívače. Při přehřátí mohou baterie explodovat.

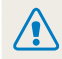

#### **Při nesprávném či neopatrném použití baterie hrozí smrtelná zranění. Z bezpečnostních důvodů zacházejte s baterií takto:**

- Při nesprávném použití baterie hrozí výbuch. Pokud pozorujete na baterii jakékoli deformace, praskliny či jiné nezvyklé projevy, přestaňte ji okamžitě používat a obraťte se na výrobce.
- Používejte pouze originální nabíječky a napáječe doporučené výrobcem a baterii nabíjejte pouze postupem popsaným v tomto návodu.
- Baterie nepokládejte do blízkosti topných těles a nevystavujte je extrémně vysokým teplotám, např. v automobilu v létě.
- Nevkládeite baterie do mikrovlnné trouby.
- Neskladujte a nepoužívejte baterie na místech horkých a vlhkých, jako jsou koupelny a sprchy.
- Nepokládejte zařízení na hořlavé povrchy, jako ložní prádlo, koberce ani na elektrické dečky.
- Zapnuté zařízení neponechávejte v uzavřeném prostoru.
- Nedopusťte dotyk kontaktů baterie s kovovými předměty, jako jsou šperky, mince, klíče či hodinky apod.
- Používeite pouze originální výrobcem doporučené lithiumiontové akumulátorové baterie.
- Baterie nerozebírejte ani nepropichujte ostrými předměty.
- Nevystavujte baterie vysokému tlaku ani jiným silám.
- Nevystavujte baterie pádům a nárazům, jako jsou pády z velkých výšek.
- Nevystavujte baterie teplotám nad 60 °C (140 °F).
- Nevystavujte baterie kapalinám a vlhkosti.
- Nevystavujte baterii vysokým teplotám, jako přímému slunci, ohni apod.

# **Pravidla pro likvidaci**

- Věnujte pozornost správné likvidaci starých baterií.
- Baterie nikdy nevhazujte do ohně.
- Povolené způsoby likvidace se mohou lišit podle země či oblasti. Baterie likvidujte vždy ve shodě s místními zákony a předpisy.

# **Poznámky k nabíjení baterie**

Baterii nabíjejte pouze zde popsaným způsobem. Při nesprávném nabíjení baterie hrozí požár či výbuch.

# <span id="page-114-0"></span>**Dříve, než se obrátíte na servis**

Pokud máte s fotoaparátem potíže, zkuste je odstranit sami s použitím těchto tipů dříve, než se obrátíte na servisní středisko. Pokud jste se pokusili potíže vyřešit a stále trvají, obraťte se na svého prodejce nebo na servisní středisko.

Když fotoaparát necháváte v servisním středisku, ujistěte se, že tam necháváte také ostatní komponenty, které se mohly podílet na jeho selhání, jako je paměťová karta a Ø baterie.

**Situace Navržené řešení**

haterii

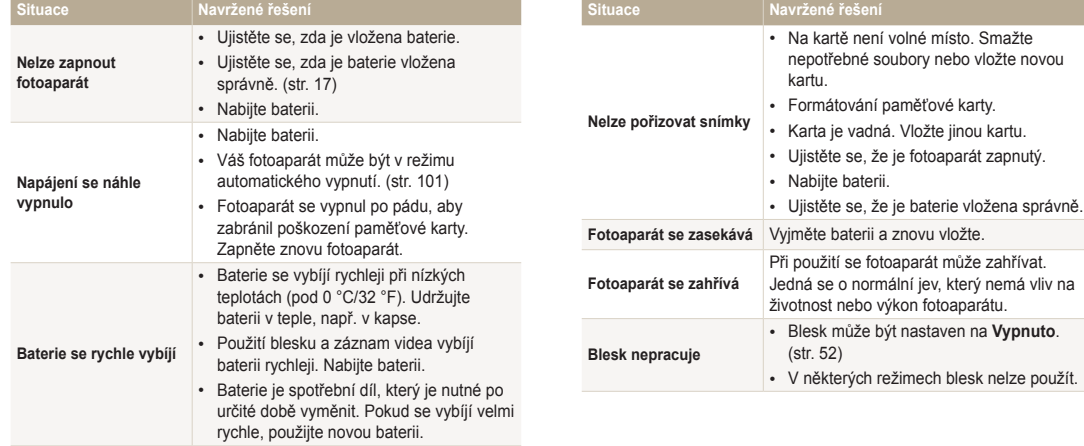

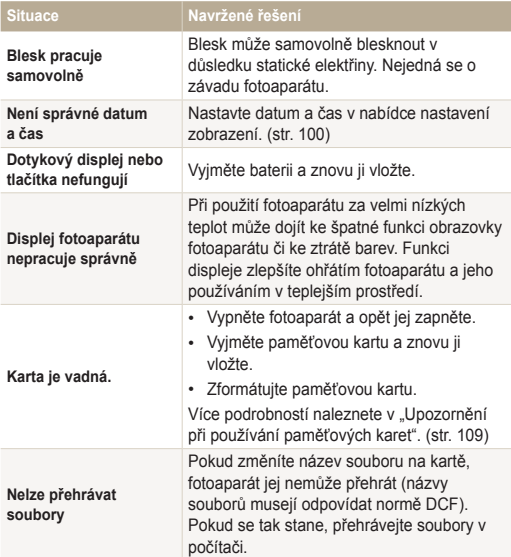

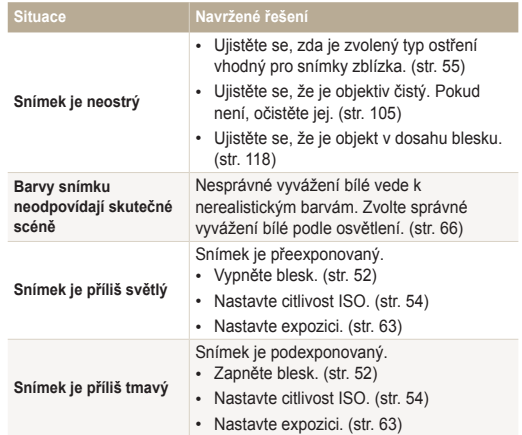

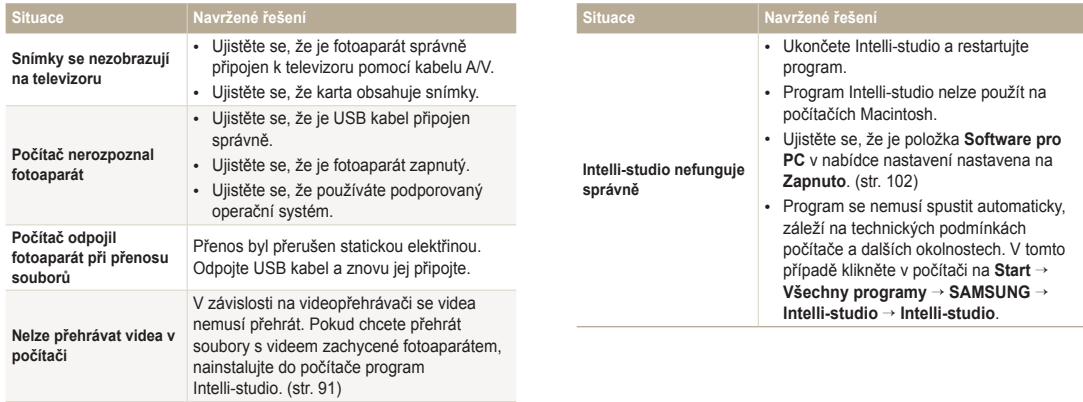

# <span id="page-117-0"></span>**Technické údaje fotoaparátu**

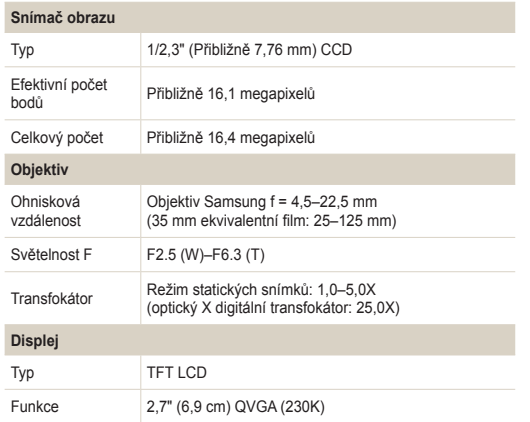

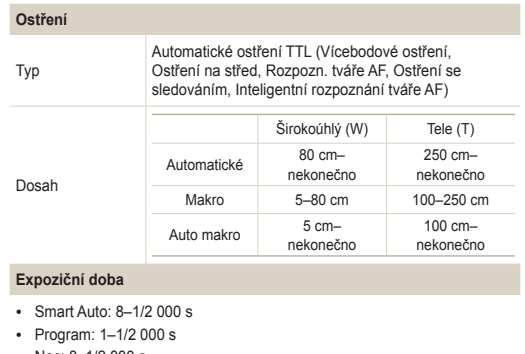

• Noc: 8–1/2 000 s

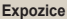

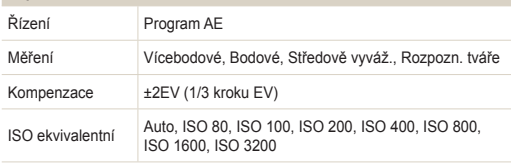

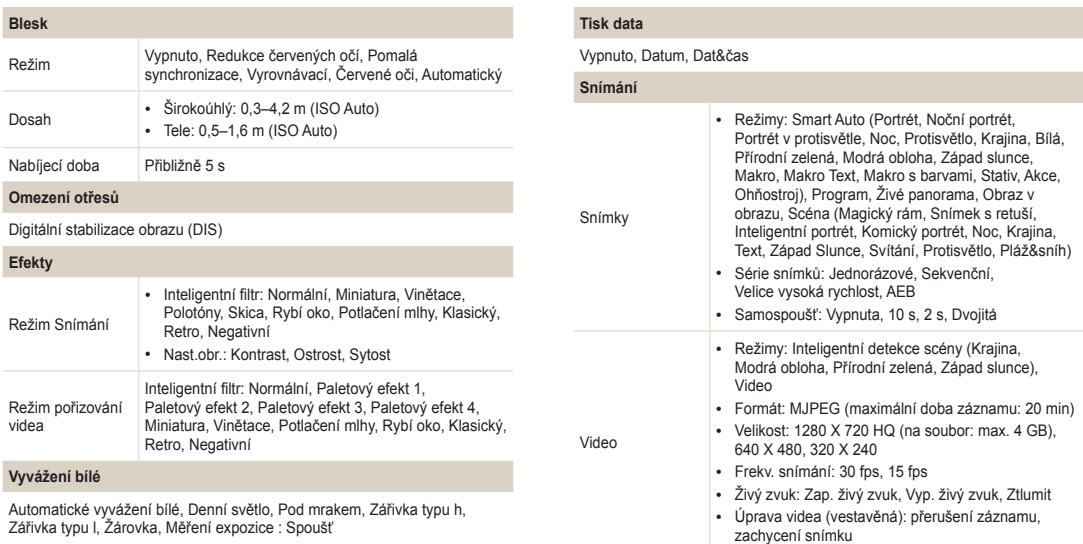

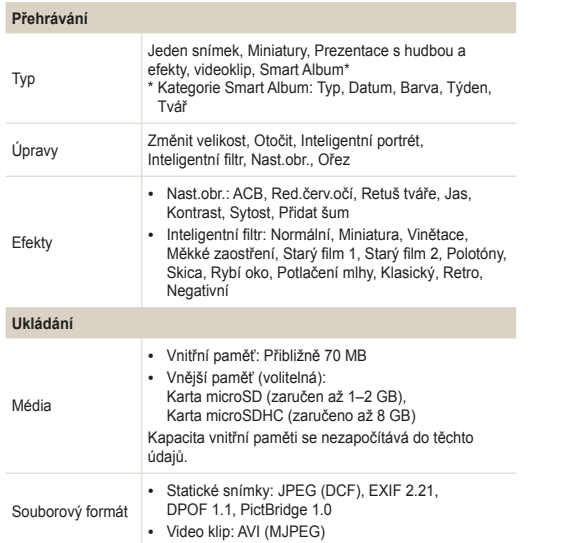

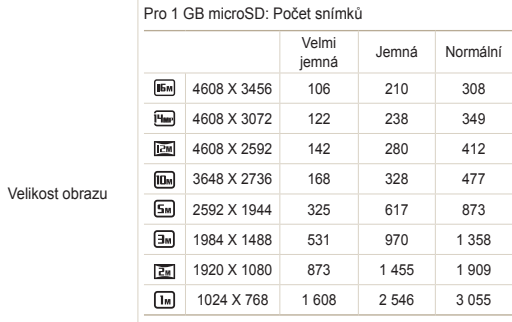

Tyto hodnoty byly naměřeny za standardních podmínek Samsungu a mohou se lišit podle podmínek snímání a nastavení fotoaparátu.

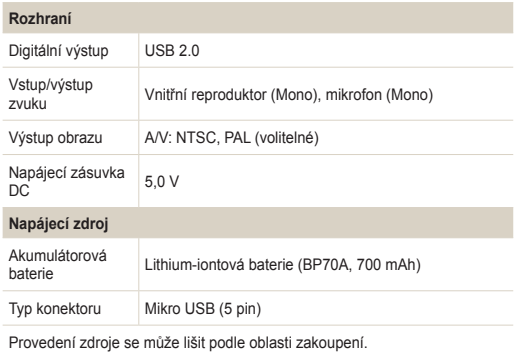

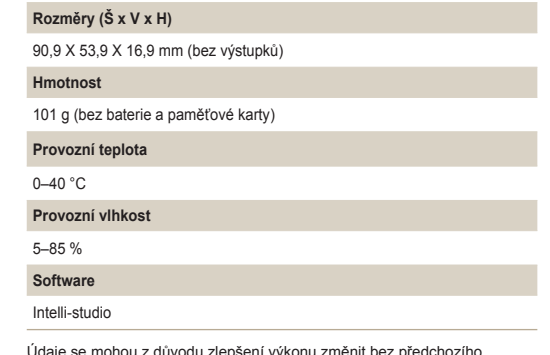

Údaje se mohou z důvodu zlepšení výkonu změnit bez předchozího upozornění.

#### **Automatické vyvážení kontrastu (ACB)**

Tato funkce automaticky zlepší kontrast obrazu, pokud je objekt příliš osvětlený nebo pokud je ve scéně velký kontrast mezi objektem a pozadím.

#### **Automatická série se změnou expozice (AEB)**

Tato funkce pomáhá pořídit snímek s nejlepší možnou expozicí pořízením několika snímků s různou expozicí.

#### **Automatické ostření (AF)**

Systém, který automaticky zaostří objektiv fotoaparátu na objekt. Fotoaparát využívá kontrastu k automatickému zaostření.

#### **Clona**

Clona ovládá množství světla, které projde senzorem fotoaparátu.

#### **Otřesy fotoaparátu (Rozostření)**

Pokud se fotoaparát v době otevřené závěrky pohybuje, celý obraz může být rozostřený. Častěji k tomu dochází při pomalé rychlosti závěrky. Předcházejte otřesům fotoaparátu zvýšením citlivosti, použitím blesku či použitím kratší doby závěrky. Případně ke stabilizaci fotoaparátu použijte stativ, funkci OIS nebo DIS.

#### **Kompozice**

Kompozice ve fotografii popisuje uspořádání předmětů na snímku. Obvykle stačí ke správné kompozici dodržovat pravidlo zlatého řezu.

#### **Digitální stabilizace obrazu (DIS)**

Tato funkce omezuje v reálném čase otřesy a vibrace v průběhu pořizování snímků. Zde může docházet k jistému zhoršení obrazu oproti optické stabilizaci obrazu.

#### **Norma DCF (Design rule for Camera File system)**

Specifikace určené ke zjištění formátu souboru a souborového systému digitálních fotoaparátů vytvořené Japan Electronics a Information Technology Industries Association (JEITA).

#### **Hloubka ostrosti**

Vzdálenost mezi bližšími a vzdálenějšími body, které lze na snímku zaostřit. Hloubka ostrosti se může měnit dle apertury objektivu, ohniskové vzdálenosti a vzdálenosti fotoaparátu od objektu. Výběrem např. menší apertury, se zvětší hloubka ostrosti a pozadí kompozice bude rozostřeno.

#### **Digitální transfokátor**

Funkce, která uměle zvýší zvětšení při použití transfokátoru (optický transfokátor). Pokud používáte digitální transfokátor, kvalita obrazu se zhorší, zatímco obraz se zvětší.

### **Formát objednávky digitálního tisku (DPOF)**

Formát pro zápis informací k tisku na paměťovou kartu, např. o vybraných snímcích a počtu výtisků. Tiskárny kompatibilní s DPOF, které občas naleznete v ateliérech, mohou přečíst informace z karty, a tak je tisk fotografií pohodlnější.

## **Hodnota expozice (EV)**

Všechny kombinace rychlosti závěrky fotoaparátu a apertury objektivu, které vedou ke stejné expozici.

## **EV kompenzace**

S touto funkcí může fotoaparát rychle nastavit hodnotu expozice s omezeným zvětšením, aby bylo dosaženo lepší expozice snímků. Aby byla hodnota o jeden díl tmavší, nastavte EV kompenzaci na -1,0 EV, kompenzaci na 1,0 EV nastavte pro o krok jasnější expozici.

# **Zaměnitelný formát obrazového souboru (Exif)**

Specifikace určené ke zjištění formátu souboru obrázku digitálních fotoaparátů, která byla vytvořena Japonským úřadem pro standardy v elektronice (JEIDA).

# **Expozice**

Množství světla, které projde senzorem fotoaparátu. Expozici můžete ovlivnit změnou expoziční doby, clony a citlivosti ISO.

## **Blesk**

Rychlost světla, která pomáhá vytvořit lepší expozici při špatných světelných podmínkách.

#### **Ohnisková vzdálenost**

Vzdálenost od středu objektivu do ohniska (v milimetrech). Delší ohnisková vzdálenost znamená menší úhel záběru a větší zvětšení objektu. Kratší ohnisko znamená širší záběr.

## **Snímač obrazu**

Fyzická část digitálního fotoaparátu, která obsahuje snímač pro každý pixel v obrazu. Každý citlivý bod zaznamenává jas světla, který projde v průběhu expozice. Běžné typy senzorů jsou CCD (zařízení s nábojovou vazbou) a CMOS (komplementární polovodič oxidu kovu).

#### **Citlivost ISO**

Citlivost fotoaparátu na světlo, založená na ekvivalentní rychlosti filmu použité ve filmovém fotografickém přístroji. Při vyšší hodnotě ISO využívá fotoaparát vyšší rychlost závěrky, která omezí rozostření způsobené otřesem kamery a slabým světlem. Přesto jsou snímky s vyšší citlivostí více náchylné k šumu.

### **JPEG (Joint Photographic Experts Group)**

Způsob komprese digitálních snímků. Obrázky JPEG jsou komprimovány, aby se snížila jejich celková velikost, a to za minimálního snížení rozlišení obrazu.

## **Displej z tekutých krystalů (LCD)**

Displej obvykle používaný ve spotřební elektronice. Tento displej vyžaduje k reprodukci barev samostatné osvětlení, jako např. CCFL nebo LED.

#### **Makro**

Tato funkce umožňuje pořízení detailního snímku velmi malých objektů. Pokud používáte funkci makra, fotoaparát může upravit ostření malých objektů do životní velikosti (1:1).

#### **Měření**

Měření odkazuje na to, jakým způsobem fotoaparát měří množství světla, aby nastavil správnou kompozici.

#### **MJPEG (Motion JPEG)**

Formát videa, který je komprimován jako JPEG obraz.

# **Šum**

Chybně vyhodnocené pixely digitálního obrazu, které se objevují jako nevhodné, nepravidelné, jasné pixely. Šum se obvykle vyskytuje u snímků, které byly pořízeny s vysokou citlivostí nebo pokud je na tmavém místě nastavena citlivost.

#### **Optický transfokátor**

Jedná se o hlavní transfokátor, který může pomocí objektivu přiblížit obraz a současně tím neohrozí kvalitu obrazu.

#### **Kvalita**

Vyjádření poměru komprese použité v digitálním obraze. Obrazy vyšší kvality mají nižší poměr komprese, což obvykle znamená větší velikost souboru.

#### **Rozlišení**

Množství pixelů přítomných v digitálním obraze. Obrazy s vysokým rozlišením obsahují více pixelů a obvykle zobrazují více detailů než obrazy s nižším rozlišením.

## **Expoziční doba**

Expoziční doba udává dobu otevření závěrky, je velmi důležitým faktorem pro jas snímku, neboť určuje množství světla prošlé clonou před dopadem na obrazový snímač. U rychlé expoziční doby je méně času na průchod světla, snímky jsou tmavší a fotoaparát snadněji zaznamená objekt v pohybu.

#### **Vinětace**

Snížení jasu nebo sytosti obrazu ve srovnání se středem obrazu na okrajích (vnější okraje). Vinětace může objekty ve středu kompozice učinit mnohem zajímavější.

## **Vyvážení bílé (vyvážení barev)**

Nastavení intenzity barev (obvykle základních barev červené, zelené a modré) obrazu. Cílem nastavení vyvážení bílé nebo barevného vyvážení je správné zachycení barev obrazu.

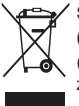

## **Správná likvidace výrobku (Elektrický & a elektronický odpad)** (Platí v zemích Evropské unie a v ostatních evropských zemích se systémem odděleného sběru odpadu)

Toto označení na výrobku, jeho příslušenství nebo dokumentaci znamená, že výrobek a jeho elektronické příslušenství (například nabíječku, náhlavní sadu, USB kabel) je po skončení životnosti zakázáno likvidovat jako běžný komunální odpad. Možným negativním dopadům na životní prostředí nebo lidské zdraví způsobeným nekontrolovanou likvidací zabráníte oddělením zmíněných produktů od ostatních typů odpadu a jejich zodpovědnou recyklací za účelem udržitelného využívání druhotných surovin. Uživatelé z řad domácností by si měli od prodejce, u něhož produkt zakoupili, nebo u příslušného městského úřadu vyžádat informace, kde a jak mohou tyto výrobky odevzdat k bezpečné ekologické recyklaci. Podnikoví uživatelé by měli kontaktovat dodavatele a zkontrolovat všechny podmínky kupní smlouvy. Tento výrobek a jeho elektronické příslušenství nesmí být likvidováno spolu s ostatním průmyslovým odpadem.

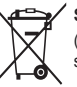

# **Správná likvidace baterie výrobku**

(Platí v Evropské unii a dalších evropských zemích s vlastními systémy zpětného odběru baterií)

Tato značka na baterii, návodu nebo obalu znamená, že baterie v tomto výrobku nesmí být na konci své životnosti likvidovány společně s jiným domovním odpadem. Případně vyznačené symboly chemikálií Hg, Cd nebo Pb upozorňují na to, že baterie obsahuje rtuť, kadmium nebo olovo v množství překračujícím referenční úrovně stanovené směrnicí ES 2006/66. Pokud baterie nejsou správně zlikvidovány, mohou tyto látky poškodit zdraví osob nebo životní prostředí.

Pro ochranu přírodních zdrojů a pro podporu opakovaného využívání materiálů oddělte, prosím, baterie od ostatních typů odpadu a nechte je recyklovat prostřednictvím místního bezplatného systému zpětného odběru baterií.

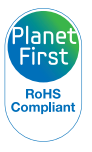

PlanetFirst představuje závazek společnosti Samsung Electronics ke snaze o udržitelný rozvoj a sociální odpovědnost, plněný obchodem řízeným ekologickými a správními aktivitami.

# **Rejstřík**

# **A**

**Automatická série se změnou expozice (AEB) [68](#page-68-0)**

**Automatické vyvážení kontrastu (ACB)** Režim Přehrávání [85](#page-85-0) Režim snímání [64](#page-64-0)

**Autoportrét [59](#page-59-0)**

# **B**

**Baterie**

Nabíjení [18](#page-18-0) Pozor [111](#page-111-0) Vkládání [17](#page-17-0)

## **Blesk**

Automatický [53](#page-53-0) Červené oči [53](#page-53-0) Pomalá synchronizace [53](#page-53-0) Redukce červených očí [53](#page-53-0) Vyp [52](#page-52-0) Vyrovnávací [53](#page-53-0)

# **C**

**Citlivost ISO [54](#page-54-0)**

# **Č**

**Červené oči** Režim Přehrávání [86](#page-86-0) Režim Snímání [52](#page-52-0)

## **Čistění**

Displej [105](#page-105-0) Objektiv [105](#page-105-0) Tělo fotoaparátu [105](#page-105-0)

# **D**

**Detekce mrknutí [60](#page-60-0)**

**Digitální stabilizace obrazu (DIS) [29](#page-29-0)**

**Digitální transfokátor [27](#page-27-0)**

**Digital Print Order Format (DPOF) [87](#page-87-0)**

# **E**

**Expozice [63](#page-63-0)**

**F**

**Formátování [100](#page-100-0) Funkční tlačítko [16](#page-16-0)**

# **H**

**Hlášení [104](#page-104-0)**

# **I**

**Ikony** Režim Přehrávání [73](#page-73-0) Režim snímání [21](#page-21-0)

**Inteligentní filtr** Režim Přehrávání [84](#page-84-0) Režim Snímání [69](#page-69-0)

# **Inteligentní portrét** Režim Přehrávání [84](#page-84-0) Režim snímání [42](#page-42-0)

**Inteligentní rozpoznání tváře [60](#page-60-0)**

**Intelli-studio [92](#page-92-0)**

# **J**

**Jas** Režim Přehrávání [86](#page-86-0) Režim Snímání [63](#page-63-0)

**Jas displeje [100](#page-100-0)**

**Jazyková nastavení [100](#page-100-0)**

# **K**

**Komický portrét [43](#page-43-0)**

**Kontrast** Režim Přehrávání [86](#page-86-0) Režim snímání [71](#page-71-0)

**Kontrolka autofokusu [102](#page-102-0)** Nastavení [102](#page-102-0) Umístění [14](#page-14-0)

**Kvalita obrazu [50](#page-50-0)**

# **L**

**Licence Open source [102](#page-102-0)**

# **M**

**Makro** Auto Makro [56](#page-56-0) Automatické [56](#page-56-0) Makro [56](#page-56-0)

**Mazání souborů [77](#page-77-0)**

### **Měření** Bodové [65](#page-65-0) Středově vyváženo [65](#page-65-0)

Vícebodové [65](#page-65-0) **Moje hvězda** Registrování [61](#page-61-0)

Třídění [74](#page-74-0) Zrušení [75](#page-75-0)

# **N**

**Nabíjení [18](#page-18-0) Náhled [100](#page-100-0) Náhledy [76](#page-76-0) Namáčknutí spouště [30](#page-30-0) Nastavení [100](#page-100-0) Nastavení časového pásma [19,](#page-19-0) [100](#page-100-0) Nastavení času [20](#page-20-0) Nastavení data/času [20](#page-20-0), [100](#page-100-0) Nastavení zvuku [25](#page-25-0)**

# **O**

**Oblast ostření** Ostření na střed [57](#page-57-0) Ostření se sledováním [57](#page-57-0) Vícebodové ostření [57](#page-57-0) **Odpojení fotoaparátu [94](#page-94-0) Ochrana souborů [77](#page-77-0) Ostrost [71](#page-71-0) Otočení [83](#page-83-0)**

## **P**

**Paměťová karta** Pozor [109](#page-109-0) Vložení [17](#page-17-0)

**PictBridge [96](#page-96-0) Pořízení snímku z videa [82](#page-82-0)** **Pořizování portrétů** Autoportrét [59](#page-59-0) Červené oči [53](#page-53-0) Detekce mrknutí [60](#page-60-0) Inteligentní portrét [42](#page-42-0) Inteligentní rozpoznání tváře [60](#page-60-0) Komický portrét [43](#page-43-0) Red.červ.očí [53](#page-53-0) Režim Snímek s retuší [41](#page-41-0) Rozpozn. tváře [58](#page-58-0) Úsměv [59](#page-59-0)

## **Prezentace [80](#page-80-0)**

**Přenos souborů** Mac [95](#page-95-0) Windows [90](#page-90-0)

**Připojení k počítači** Mac [95](#page-95-0) Windows [90](#page-90-0)

# **R**

**Reset [100](#page-100-0)**

**Retuš tváří** Režim Přehrávání [86](#page-86-0) Režim snímání [41](#page-41-0)

**Režim Inteligentní detekce scény [47](#page-47-0)**

**Režim Magický rám [40](#page-40-0)**

**Režim Noc [44](#page-44-0)**

**Režim Obraz v obrazu [38](#page-94-0)**

**Režim Program [35](#page-35-0)**

**Režim Přehrávání [73](#page-73-0)**

**Režim Scéna [39](#page-39-0)**

**Režim Série snímků** Automatická série se změnou expozice (AEB) [68](#page-68-0) Sekvenční [68](#page-68-0) Velice vysoká rychlost [68](#page-68-0)

**Režim Smart Auto [33](#page-33-0)**

**Režim Snímek s retuší [41](#page-41-0) Režim Úspora energie [100](#page-100-0) Režim videa [45](#page-45-0) Režim Živé panorama [36](#page-36-0) Rozbalení [13](#page-13-0)**

**Rozlišení** Režim Přehrávání [83](#page-83-0) Režim Snímání [49](#page-49-0)

**Rozpoznání tváře [58](#page-58-0)**

# **S**

**Samospoušť** Kontrolka samospouště [14](#page-14-0) Režim Snímání [51](#page-51-0) **Servisní středisko [114](#page-114-0) Smart Album [75](#page-75-0) Stavová kontrolka [15](#page-15-0) Sytost** Režim Přehrávání [86](#page-86-0) Režim snímání [71](#page-71-0)

# **T**

**Technické údaje fotoaparátu [117](#page-117-0) Tisk data [101](#page-101-0) Tisk snímků [96](#page-96-0) Tlačítko nabídky [16](#page-16-0) Tlačítko přehrávání [16](#page-16-0) Tlačítko spouště [14](#page-14-0)**

**Transfokace Intelli [28](#page-28-0)**

# **Transfokátor**

Nastavení zvuku transfokátoru [45](#page-45-0) Používání transfokátoru [27](#page-27-0) Tlačítko transfokátoru [15](#page-15-0)

**Typ zobrazení [25](#page-25-0)**

# **U**

**Údržba fotoaparátu [105](#page-105-0) Úprava snímků [83](#page-83-0)** ACB [64](#page-64-0) Červené oči [86](#page-86-0) Jas Režim Přehrávání [86](#page-86-0) Režim Snímání [63](#page-63-0) Kontrast Režim Přehrávání [86](#page-86-0) Režim snímání [71](#page-71-0) Ostrost [71](#page-71-0) Přidat šum [87](#page-87-0)

Sytost Režim Přehrávání [86](#page-86-0) Režim snímání [71](#page-71-0)

**Úsměv [59](#page-59-0) Úvodní obraz [99](#page-99-0)**

# **V**

# **Z**

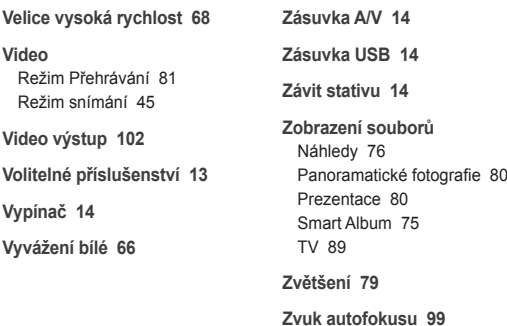

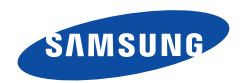

Informace k podpoře výrobku a možnost vznesení dalších dotazů naleznete v záručním listu, který jste obdrželi při koupi nebo na stránkách [www.samsung.com.](www.samsung.com)

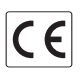